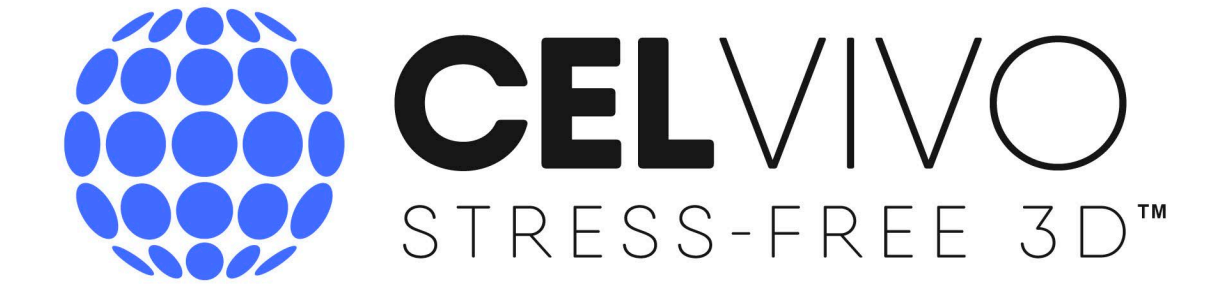

**CLINOSTAR USER & SERVICE MANUAL MODEL 30003**

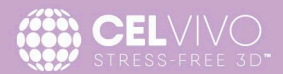

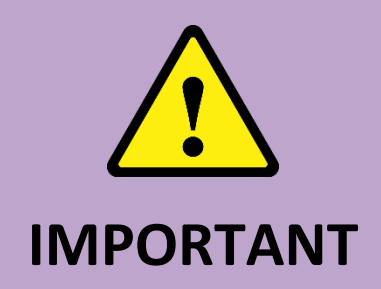

#### **READ THIS INSTRUCTION MANUAL**

**Failure to read, understand and follow the instructions in this manual may result in injury to operating personnel, damage to the unit and/or poor equipment performance***.* 

Disclaimer: This equipment is for research use only.

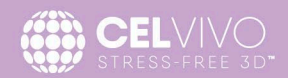

# **TABLE OF CONTENTS**

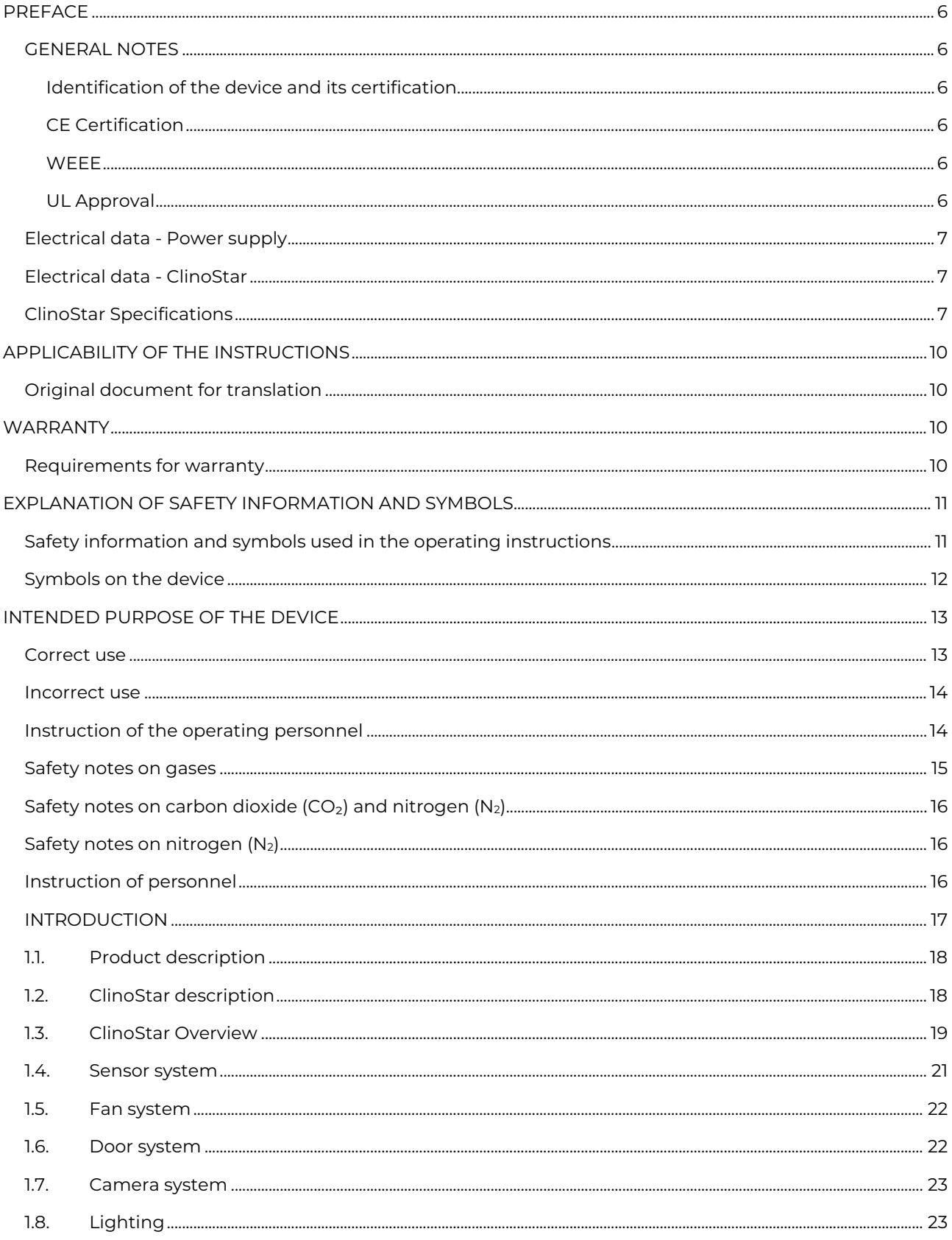

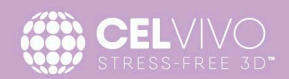

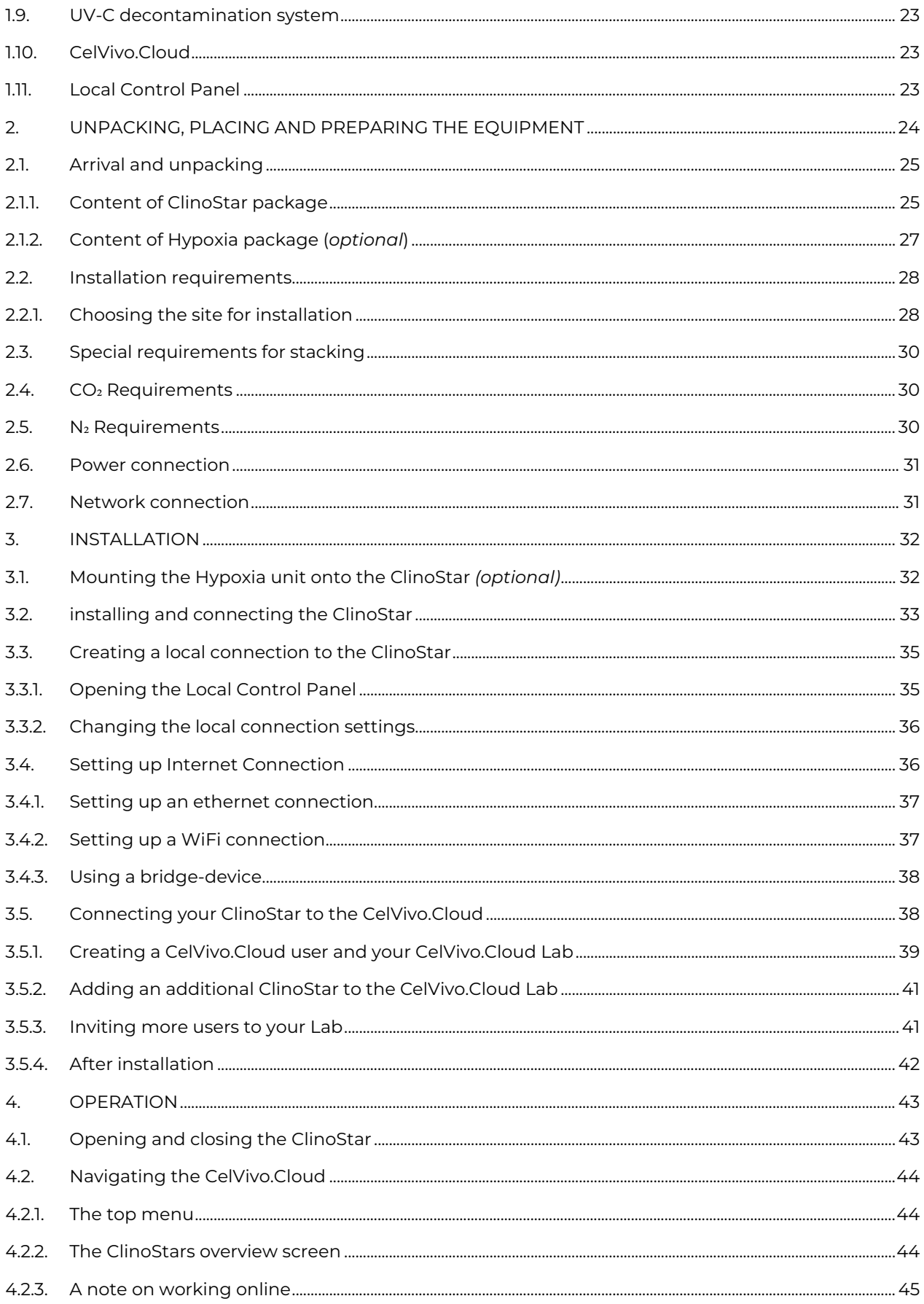

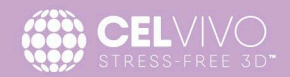

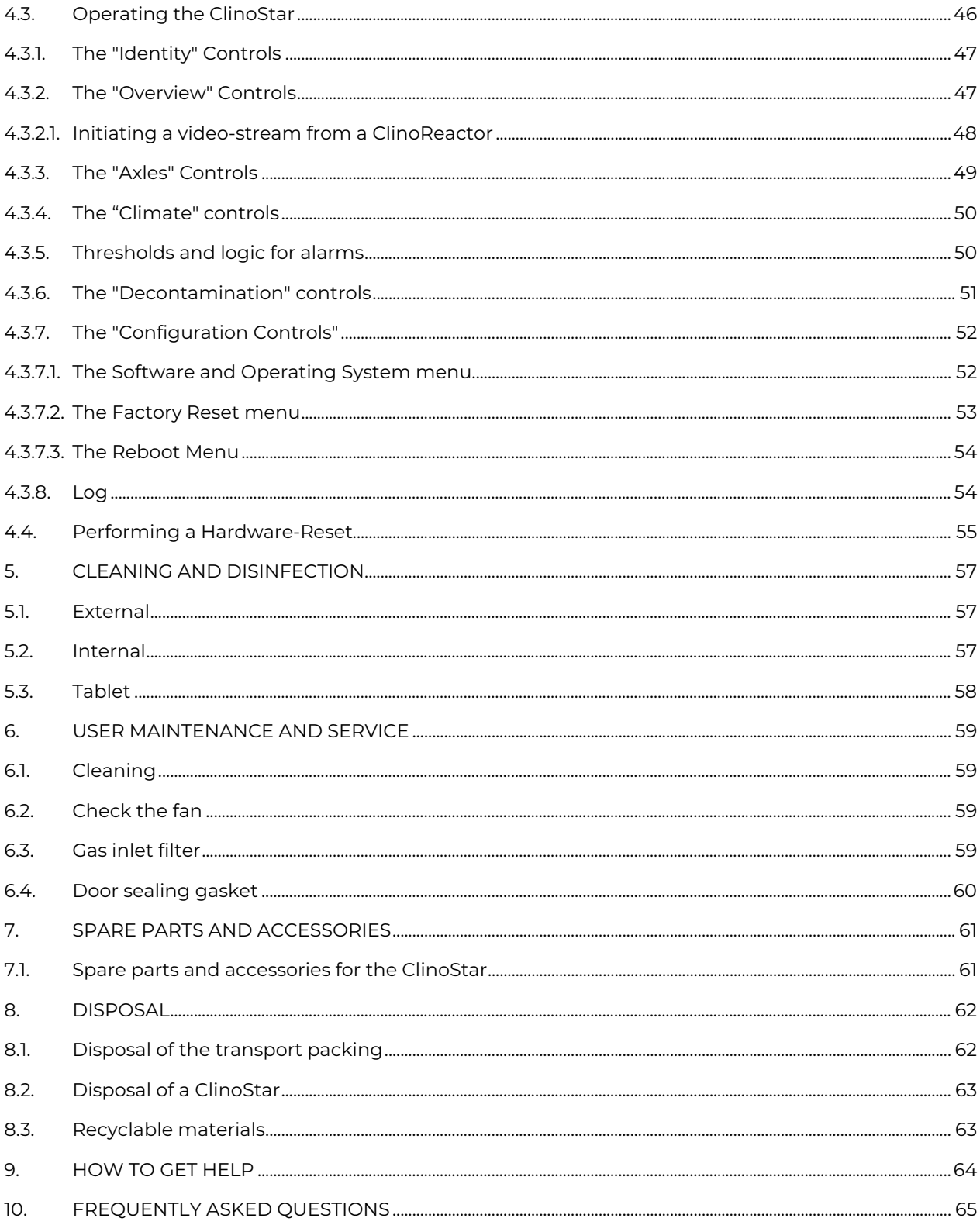

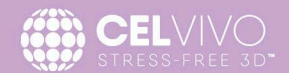

# <span id="page-5-0"></span>**PREFACE**

We have prepared the ClinoStar to be as intuitive as possible and these instructions to help you get the most out of it, easily and safely. In this way, you can concentrate on your experiments and not have to concentrate on how to use this instrument. The ClinoStar has been manufactured to keep up with the latest technological developments and is operationally safe. However, the device may present potential hazards, particularly if it is operated by inadequately trained personnel or if it is not used in accordance with the intended purpose. Therefore, please read this manual for your own safety and protection. We have added numerous tips (written in italic) to help you.

#### <span id="page-5-1"></span>**GENERAL NOTES**

<span id="page-5-2"></span>**Identification of the device and its certification**

Device name: ClinoStar

Model: 30003

Serial: See back of instrument

#### <span id="page-5-3"></span>**CE Certification**

This product complies with the European Union Directive for radio equipment RED 2014/53/EU, EU Restriction of the use of certain Hazardous Substances (RoHS) 2011/65/EU and for low voltage electrical appliances 2014/35/EU 2002/96/EC and is marked accordingly.

#### <span id="page-5-4"></span>**WEEE**

This product complies with the European Union Waste Electrical and Electronic Equipment (WEEE) Directive 2002/96/EC and is marked accordingly.

#### <span id="page-5-5"></span>**UL Approval**

This product has been certified by UL in compliance with relevant standards as described in the Declaration of Conformity.

This product is or may be covered by one or more pending patent applications (see [www.celvivo.com/patents\)](http://www.celvivo.com/patents) for one or more countries including the US.

# <span id="page-6-0"></span>**Electrical data - Power supply**

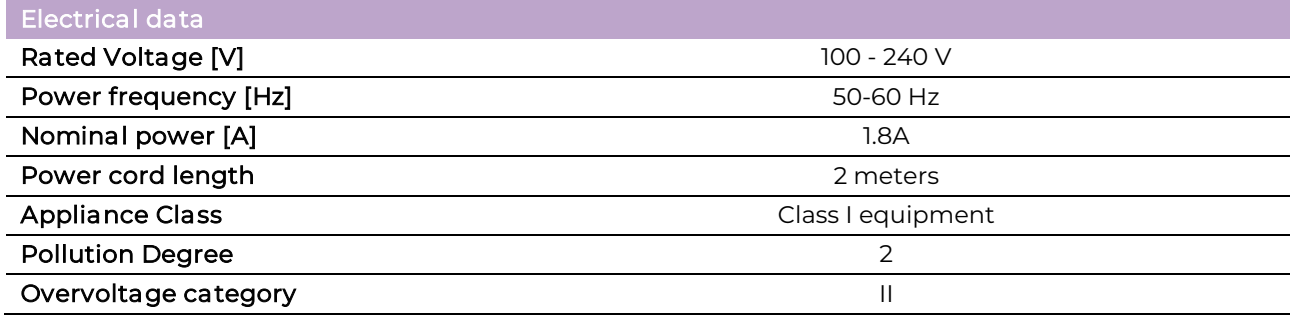

# <span id="page-6-1"></span>**Electrical data - ClinoStar**

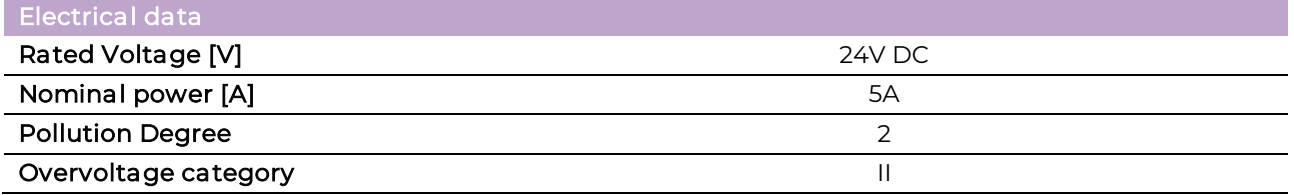

# **ClinoStar Specifications**

<span id="page-6-2"></span>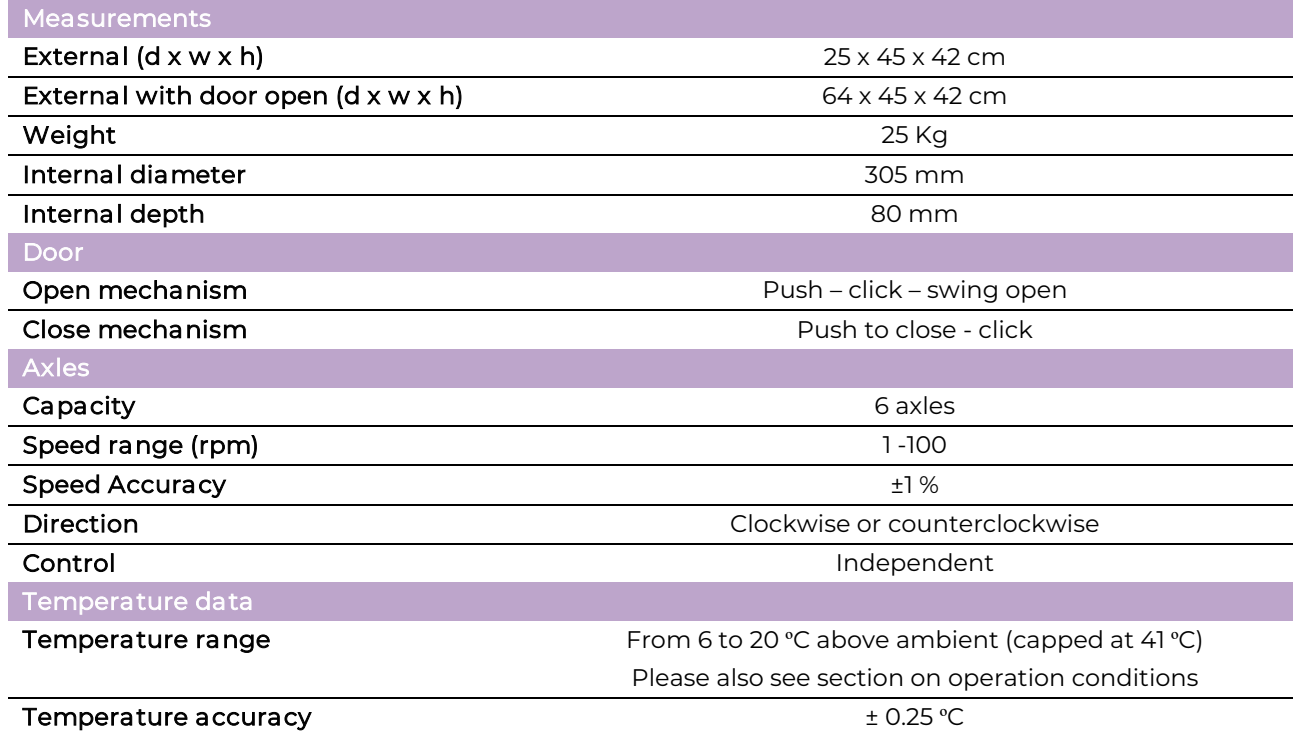

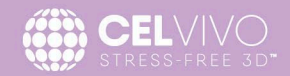

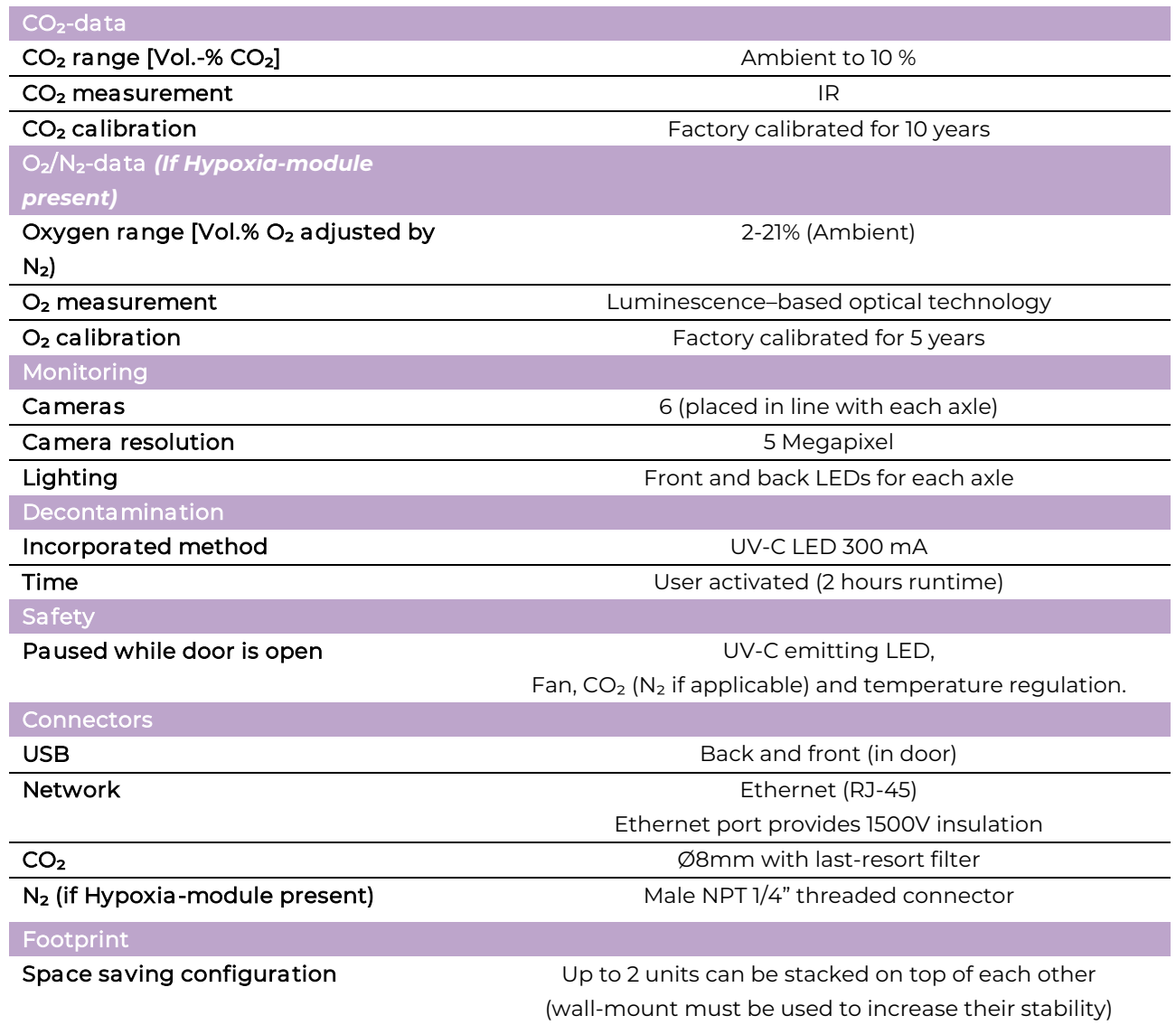

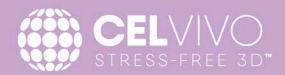

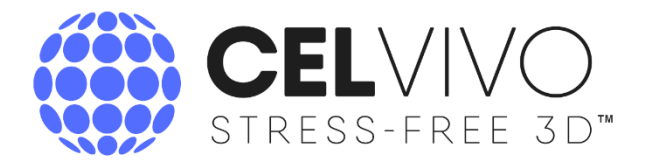

# **EU Declaration of Conformity Supplier Declaration of Conformity**

#### **CelVivo ApS**

Company registration number (cvr): 35671099 Ørbækvej 264 5220 Odense Denmark

#### Hereby declare that the following product:

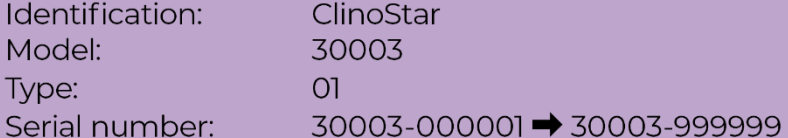

#### Is in conformity with the requirements of the following **EC/EU Directives and Standards**

Radio Equipment Directive 2014/53/EC & Low Voltage Directive 2015/35/EC EN/IEC 61010-1:2010+AMD:2016 - General requirements EN/IEC 61010-2-010: Particular requirements for laboratory equipment for the heating of materials. Corresponding UL-Standards: UL 61010-1:2010+AMD:2016 and UL 61010-2-010

EMC Directive 2014/30/EC EN/IEC 61326-1:2013 - EMC requirements, Part 1: General requirements EN/IEC 62311:2020 - Human exposure restrictions for electromagnetic fields FCC 47, Part 15 ISED ICES-003 **RSS-102** 

RoHS 2011/65/EC EN/IEC50581:2012

2012/19/EU Waste electrical and electronic equipment (WEEE)

Date & Place: 15/11/2023 Odense, Denmark Name & function: Peter Willems Alnøe - CEO

Peter Willemy Almoe

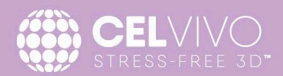

# <span id="page-9-0"></span>**APPLICABILITY OF THE INSTRUCTIONS**

### **Original document for translation**

<span id="page-9-1"></span>Keep these operating instructions close to the device so that safety instructions and important information are always accessible. A copy of these instructions can be downloaded from the support website at www.celvivo.com/support. Please make sure that you download the appropriate manual.

The contents of the operating instructions are subject to change without further notice.

In case of conflicting translations into foreign languages, the English-language version of these operating instructions shall be governing.

Should you encounter problems that are not described adequately in these operating instructions, please contact CelVivo Aps immediately (please visit<https://celvivo.com/> for contact details).

# <span id="page-9-2"></span>**WARRANTY**

#### **Requirements for warranty**

<span id="page-9-3"></span>CelVivo warrants the operational safety and functions of the ClinoStar only under the condition that:

- the device is operated and serviced exclusively in accordance with its intended purpose and as described in these operating instructions,
- the device is not modified,
- only original spare parts and accessories that have been approved by CelVivo ApS are used,
- inspections and maintenance are performed at the specified intervals.

Refer to CelVivo's general terms and conditions for more information on warranty and liability.

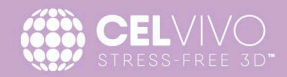

# <span id="page-10-0"></span>**EXPLANATION OF SAFETY INFORMATION AND SYMBOLS**

# <span id="page-10-1"></span>**Safety information and symbols used in the operating instructions**

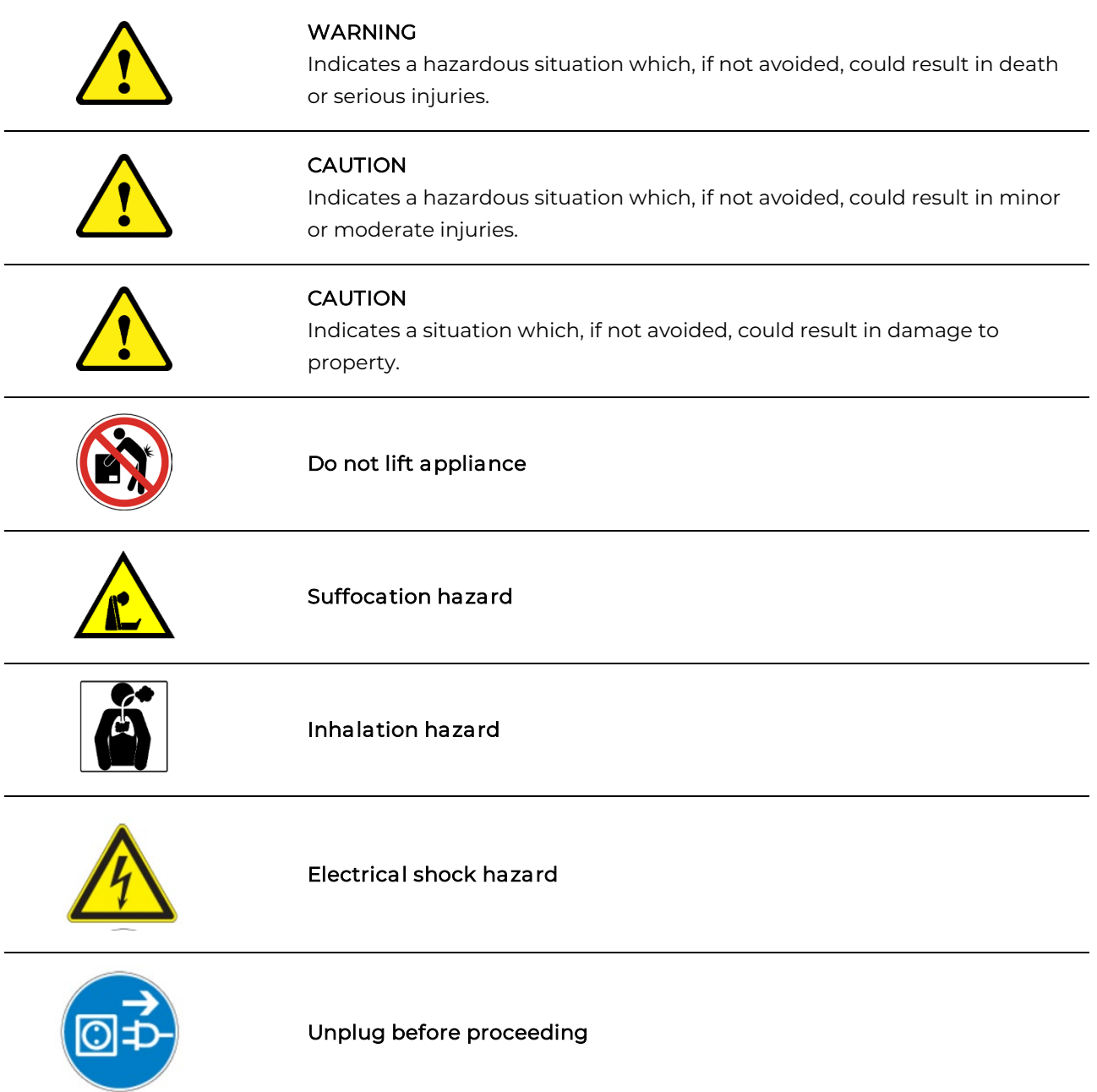

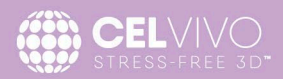

# <span id="page-11-0"></span>**Symbols on the device**

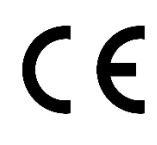

European Union CE mark

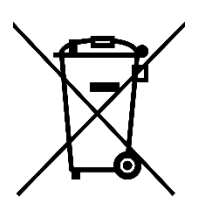

Waste Electrical and Electronic Equipment Directive 2012/19/EU

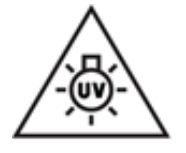

Equipment contains a UV-C light source. Turn off the UV lamp before servicing.

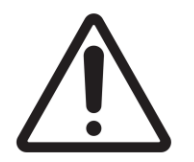

Refer to operating instructions to avoid hazardous situations.

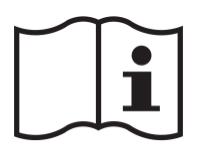

The operating instructions should be considered when operating the device.

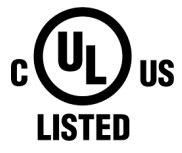

UL approval mark

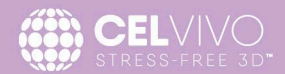

# <span id="page-12-0"></span>**INTENDED PURPOSE OF THE DEVICE**

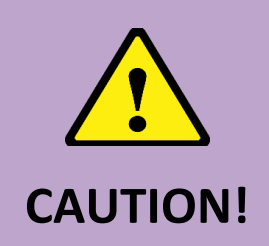

#### **THIS EQUIPMENT MUST BE OPERATED AS DESCRIBED IN THIS MANUAL**

If operational guidelines are not followed, equipment damage and personal injury can occur.

CelVivo is not responsible for any damage to this equipment that may result from the use of an

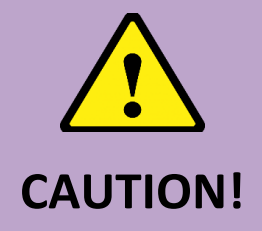

#### **LACK OF SAFETY DUE TO INCORRECT ACCESSORIES OR SPARE PARTS**

and precision of the device. CelVivo cannot be held liable or accept any liability for damage

#### <span id="page-12-1"></span>**Correct use**

The ClinoStar is designed for preparing and cultivating cell cultures for research purposes only.

When operating, the ClinoStar provides a controlled environment conducive to cellular and multicellular growth by exerting precise control of the following parameters:

- 1. Temperature
- 2. CO₂ %
- 3.  $O_2$  % (If Hypoxia-module is present by N<sub>2</sub> displacement of  $O_2$ )
- 4. Smooth rotation of the cell-culture vessel

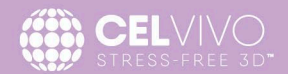

This  $CO<sub>2</sub>/O<sub>2</sub>$  clinostat-incubator has been designed to be installed and operated in the following areas:

- Laboratories for biological and biotechnological experiments of safety levels BSL1, BSL2 and BSL3 (Biosafety Levels set by National Agencies).
- Medical-microbiological laboratories in accordance with DIN EN 12128 (European Standard Biotechnology - Laboratories for research, development and analysis - Containment levels of microbiology laboratories, areas of risk, localities and physical safety requirements).
- Research labs in universities, clinics, hospitals and other research Institutions.

This device is intended for professional use only and must **only** be operated by trained staff and cleaned by staff who have been instructed in the appropriate cleaning procedures (relevant to the work being carried out).

#### **Incorrect use**

<span id="page-13-0"></span>The ClinoStar is not to be operated, maintained or cleaned by untrained staff.

The ClinoStar is not to be used for applications where materials are prepared for the introduction (e.g. medicines) or re-introduction into persons (regenerative medicine) or for *in vitro* diagnostics.

Do not use cell or tissue cultures in the device that are not in accordance with the regulations of safety levels BSL1, BSL2, and BSL3.

Do not use tissues, substances or liquids that:

- Are easily ignitable or explosive,
- Release vapours that form combustible or explosive mixtures when exposed to air
- Release poisons
- Release hazardous microorganisms or viruses that might be able to transverse a 0.22 µm pore size filter.

Do not use consumables or parts longer than recommend by CelVivo. This may jeopardize the safety of the persons operating the system. Using consumables longer than recommended might also jeopardise the quality or validity of the results obtained.

#### <span id="page-13-1"></span>**Instruction of the operating personnel**

We have prepared the ClinoStar to be as intuitive as possible and these instructions are written to help you get the most out of it, easily and safely. In this way, you can concentrate on your experiments and not have to concentrate on how to use this instrument. The ClinoStar has been manufactured in keeping with the latest technological developments and is operationally safe. However, the device may present potential hazards, particularly if it is operated by inadequately trained personnel or if it is not used in accordance with the intended purpose. Therefore, the following must be observed to prevent accidents:

- The ClinoStar must be operated only by trained and authorized personnel.
- The user must comply with all operating instructions.

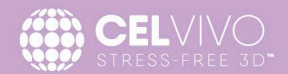

- Applicable safety data sheets, hygiene guidelines, and technical regulations (National, local, or institutional) which are in force in the user's location.
- The user must also instruct any cleaning personnel how to clean this instrument and issue personal safety instructions to any other persons who may come in contact with the instrument. Particular attention should be paid to:
	- which decontamination measures are to be applied for the device and accessories,
	- which protective measures apply when specific agents are used,
	- which measures are to be taken in the case of an accident.
- Repairs to the device must be carried out only by trained and authorized expert personnel.
- Any modification, deliberate or otherwise, of the Instrument will result in an annulment of the equipment warranty agreement.

#### <span id="page-14-0"></span>**Safety notes on gases**

Any work on supply lines and pressurized gas containers, cylinders or containers used for storing CO<sub>2</sub> or N2 must be carried out by expert personnel using the appropriate tools.

It must be ensured that the CO<sub>2</sub> exposure limit at workplace is not exceeded. The country-specific National exposure limits at workplace must be met.

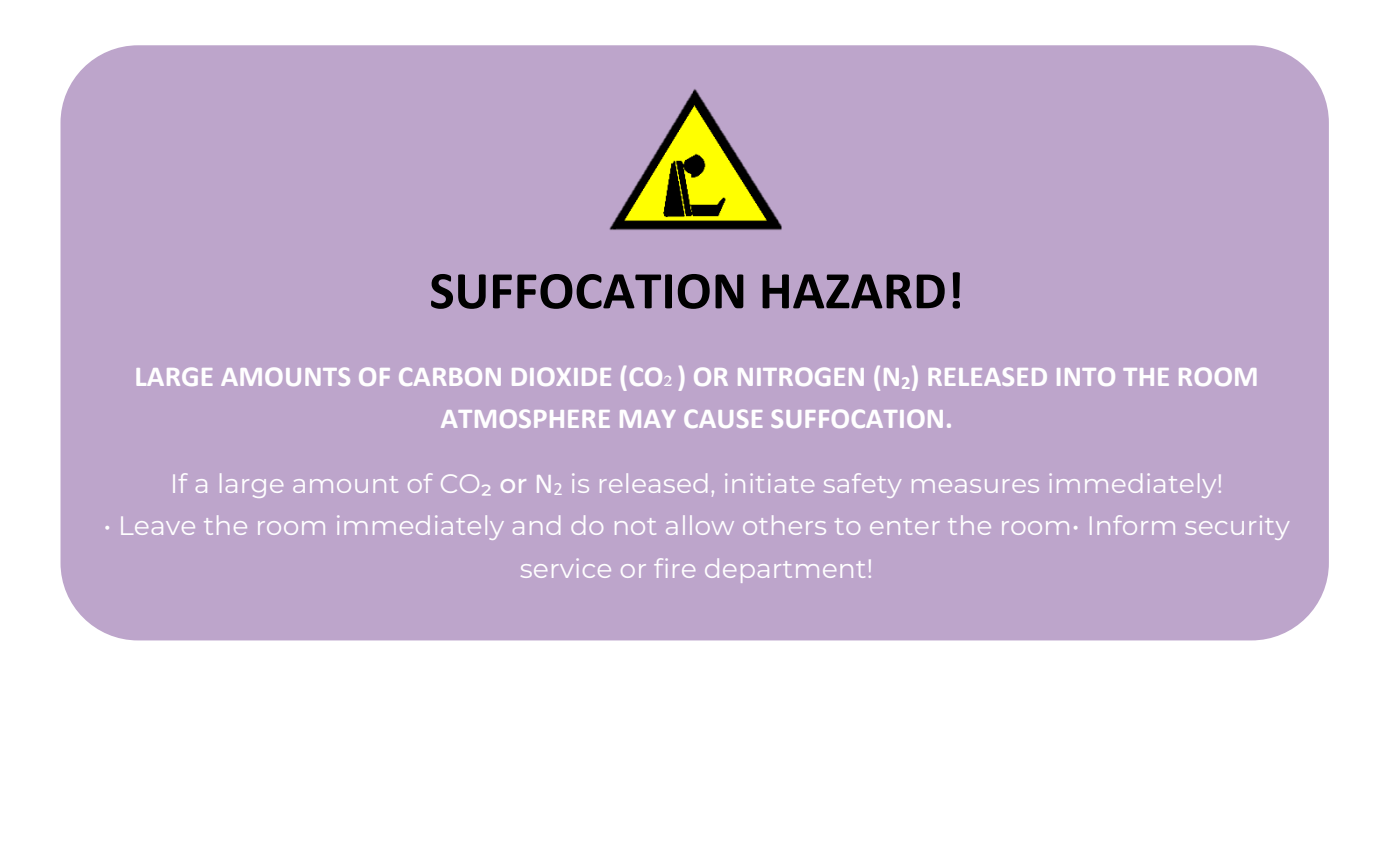

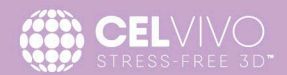

#### <span id="page-15-0"></span>**Safety notes on carbon dioxide (CO₂) and nitrogen (N2)**

CO<sub>2</sub> is rated as a harmful gas. Therefore, certain safety instructions must be observed when the ClinoStar is installed and operated.

#### <span id="page-15-1"></span>**Safety notes on nitrogen (N2)**

This instrument can be adapted to use  $N_2$  to displace  $O_2$  so that cells can be grown in hypoxic conditions.

N<sub>2</sub> is a harmless gas but it can also displace  $\circ$ <sub>2</sub> from the local atmosphere and thus the same safety instructions should also be observed when using this gas.

#### <span id="page-15-2"></span>**Instruction of personnel**

Personnel operating devices requiring a CO<sub>2</sub> and/or a N<sub>2</sub> supply must be specifically instructed (including additional operating instructions of the gas supplier) in the correct handling of CO<sub>2</sub> or N<sub>2</sub> before starting work including:

- correct operation of pressurized gas containers and gas supply systems,
- obligation to report damages and shortcomings in  $CO<sub>2</sub>$  or  $N<sub>2</sub>$  supply lines,
- measures to be taken in case of accidents or failures.

These instructions must be refreshed or re-read at appropriate intervals.

#### Safety notes on UV-C

The ClinoStar contains a UV-LED emitting light at 275-280 nm. The lamp system in the ClinoStar is in Risk Class 3 assessed in accordance with EN62471-1.

UV-C radiation is potentially harmful and can cause damage to skin and eyes. The UV-LED is enclosed within the ClinoStar cabinet ensuring that light cannot escape the cabinet during operation. Therefore, to protect you from UV-C radiation, the UV-C decontamination routine can be run only if the front door is closed. During UV-C decontamination, the front door should remain closed. If the door is opened the UV-C lamp will shut down to prevent harmful UV-C radiation from being emitted from the incubation chamber.

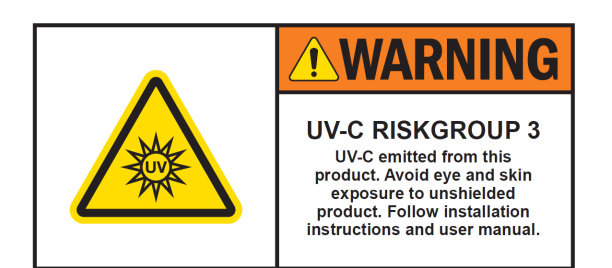

#### Note on service work:

exposure to UV-C light, all service requiring access to the inner cabinet of the unit must be done without evice

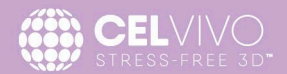

#### <span id="page-16-0"></span>**INTRODUCTION**

Thank you for selecting CelVivo products for your 3D cell culture needs. The CelVivo ClinoStar incubator is designed for use in industry, university, hospital and school laboratories or wherever there is a need to reliably culture cells in a clinostat in an accurately and reproducibly temperature and/or CO<sub>2</sub> and/or O<sub>2</sub> controlled environment.

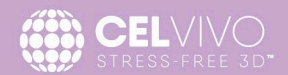

#### <span id="page-17-0"></span>**1.1.Product description**

The product consists of a clinostat-incubator unit, the 'ClinoStar' and is operated by a client through a browser.

The ClinoStar is an incubator specifically designed for long-term culture of multicellular structures (e.g. as biopsies, organoids or spheroids). It uses the clinostat principle to keep them in shear-stress free suspension. It is well-suited for long-term cultures and designed especially to minimize the risk of infections by unwanted microorganisms.

### <span id="page-17-1"></span>**1.2.ClinoStar description**

- The ClinoStar is a CO<sub>2</sub> incubator with 6 independent axles for the rotation of culture vessels (e.g. 10 mL ClinoReactors).
- The ClinoStar can be expanded with a hypoxia module which can reduce the  $O<sub>2</sub>$  level inside the chamber by introducing additional N<sub>2</sub>. The hypoxia module is attached on the door of the ClinoStar and connected using USB as illustrated below.
- Six cameras are installed in the door. These are used for monitoring the ClinoReactors in real time, with the images displayed individually on the tablet.
- A precision heating element and thermostat provides an accurate temperature control in the range from 6 °C to 20 °C above ambient.
- A CO<sub>2</sub> sensor provides a precise regulation of CO<sub>2</sub> levels from ambient to 10 %.
- If the hypoxia module is present, an  $O<sub>2</sub>$  sensor provides a precise regulation of  $O<sub>2</sub>$  levels from ambient to 2 %.
- Each axle has an associated motor which can turn a cell culture vessel (e.g. a ClinoReactor) smoothly clockwise or counterclockwise at speeds between 1 and 100 rpm (± 1%).
- A constant-speed fan placed in the centre of the chamber ensures a uniform internal environment throughout the chamber (and rapid recovery when the door has been closed).
- A UV-C light source can irradiate the whole of the internal chamber. The UV-C light is led through the fan shaft and directed out into all parts of the inner chamber, sweeping the surfaces like a lighthouse. The UV-C light is activated when running a decontamination cycle. Decontamination cannot be performed while running an experiment. A safety lock ensures that the UV-C light is switched off if the door is opened and the decontamination cycle is aborted.
- All functions are conveniently controlled and monitored via a browser either directly connected or through the internet.
- The unit has a small footprint and can be stacked up to 2 units high (using a wall mount) or mounted directly on the wall in a one- or two-piece configuration.
- The operator can open the door by a gentle push with an elbow. This will allow the user to have both hands free so as not to contaminate his or her hands and compromise the sterile environment.

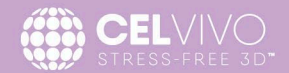

# <span id="page-18-0"></span>**1.3.ClinoStar Overview**

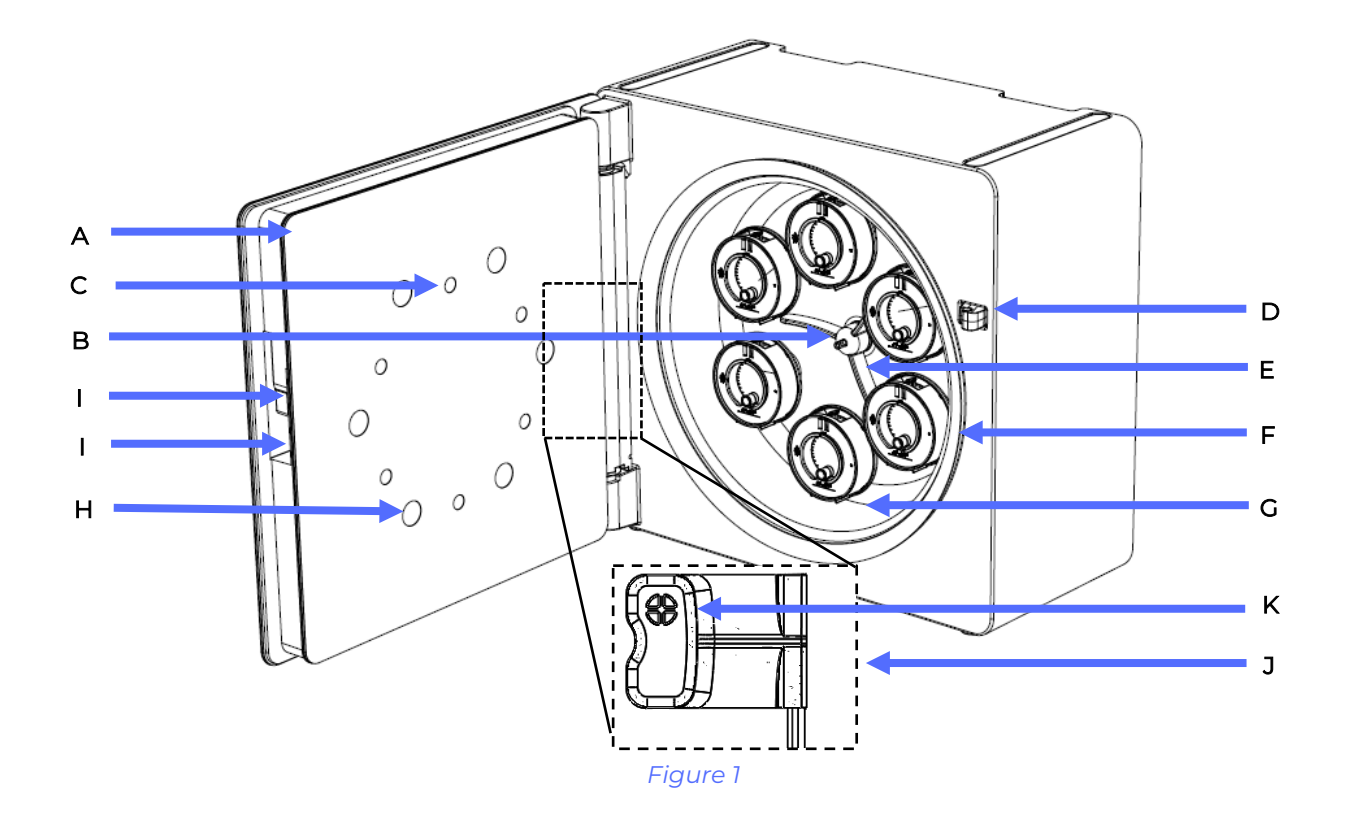

Principle components of the ClinoStar

- A. Glass walled door
- B. UV-C light source
- C. Camera window
- D. Door hatch
- E. Fan
- F. Door gasket
- G. Stainless steel incubation chamber
- H. Front LED light window
- I. USB port (2)
- J. (Insert) Hypoxia module Refer to separate document on how to install hypoxia.
- K. (Insert) O2 sensor

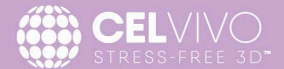

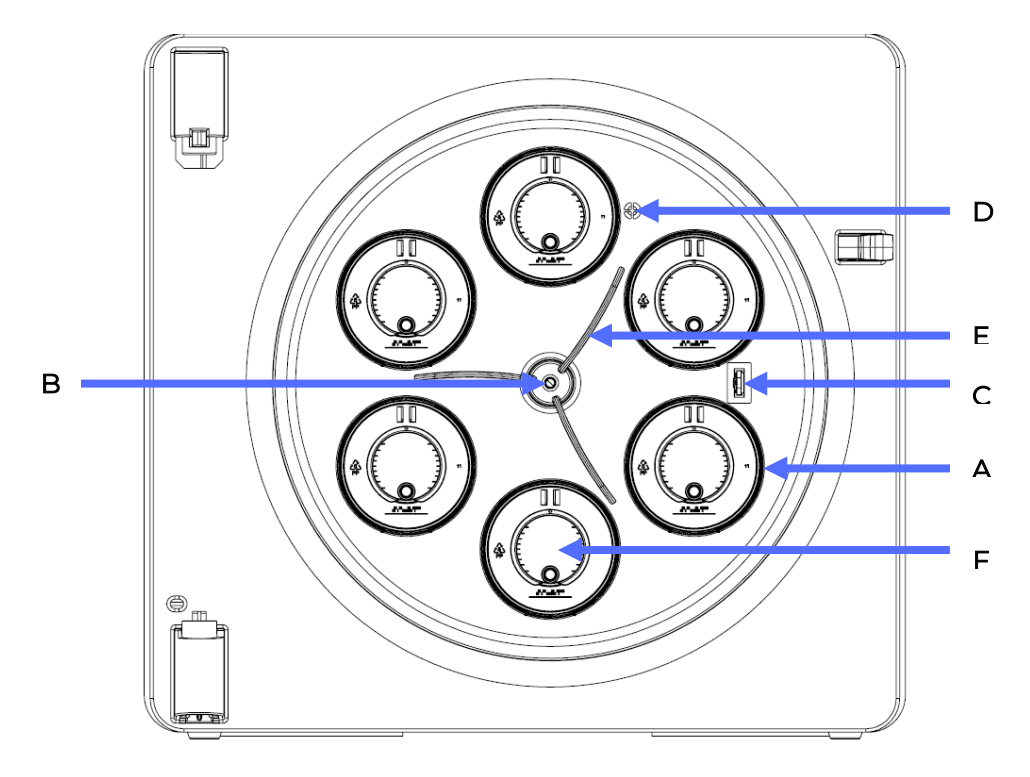

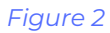

- A. ClinoReactor and holder
- B. Lighthouse UV-C light source
- C. Temperature sensor
- D. CO<sub>2</sub> sensor
- E. Fan
- F. Back LED light (in axle behind the ClinoReactor holder)

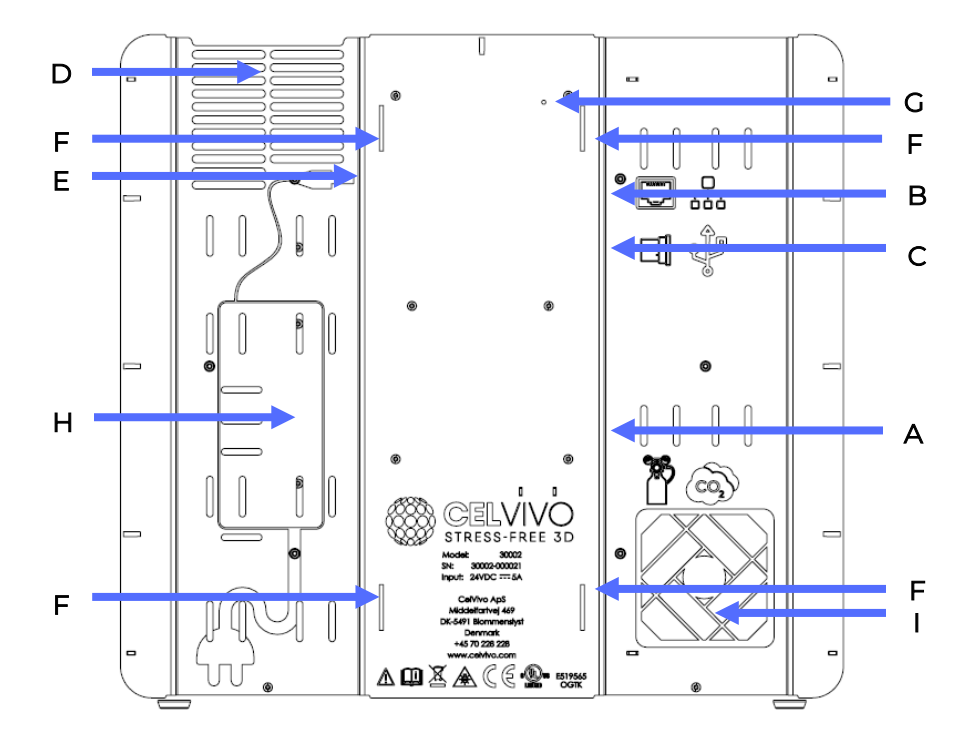

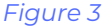

- A. CO<sub>2</sub> connection
- B. RJ45 internet cable connection
- C. USB socket
- D. Air vent
- E. Power supply socket
- F. Slots for stacking bars (used when you stack more than one ClinoStar)
- G. Reboot button
- H. Power supply bay (use Velcro straps to attach power supply to device)
- I. Cooling fan

#### <span id="page-20-0"></span>**1.4.Sensor system**

Three sensors are mounted in the rear inner wall of the workspace:

- Sensor measuring the workspace internal atmosphere temperature (°C) ('C' in figure 2)
- Sensor for measuring the workspace internal atmosphere CO₂ content (%) ('D' in figure 2)
- Sensor for measuring the workspace internal atmosphere O<sub>2</sub> content (%) ('K' in figure 1)

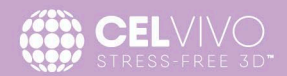

## <span id="page-21-0"></span>**1.5.Fan system**

The fan (E in figure 2) rapidly mixes the atmosphere inside the workspace. It runs at a constant speed when the ClinoStar is operating. *The fan can simply be removed by gently pulling it, when the fan is turned off, enabling an easier cleaning.*

The cooling fan on the back (I in figure 3) is automatically controlled by the ClinoStar and will automatically switch on/off and adjust its own speed. The speed depends on the ClinoStar temperature set-point and the ambient conditions. Do not be alarmed if the fan is not running or is running very slowly.

#### **1.6.Door system**

<span id="page-21-1"></span>The door has a 'push-to-open' mechanism. Simply push the door gently in the middle-top right side (in the region indicated by the grey zone in figure 4). *Use your wrist, arm or elbow to avoid contaminating your gloves (or the ClinoStar)*.

A gentle push is all that is needed. You will hear a click and after about 1 second, the door will open by about 90°. When the door is open, the UV-C light (if operating) is paused for safety reasons. The CO<sub>2</sub> and N<sub>2</sub> valves shut, and the fan also stops.

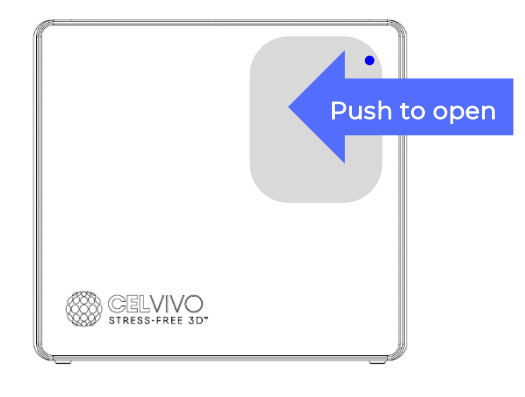

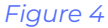

The door can be gently pushed shut again (*with your elbow*), upon which UV-C light and fan will restart and the  $CO<sub>2</sub>$  and  $N<sub>2</sub>$  valves will open (if needed).

There is an indicator light in the top right corner of the door which provides information about the operational status of the unit.

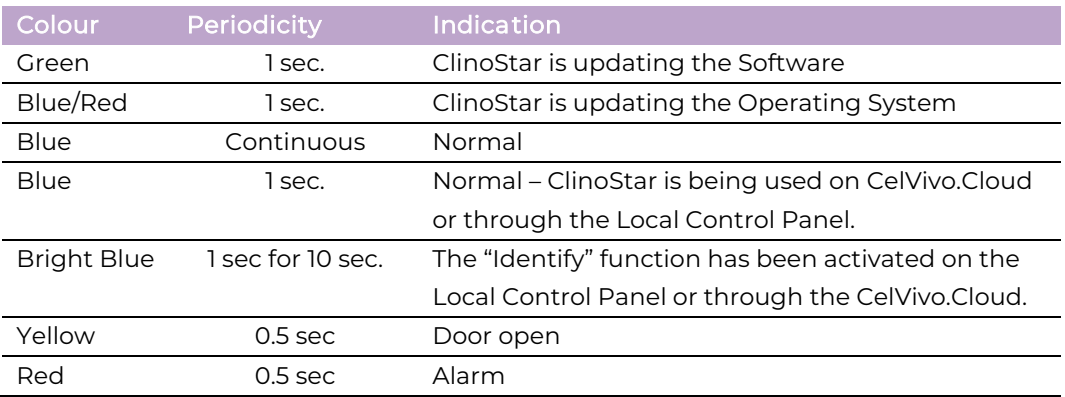

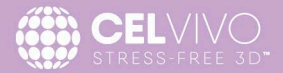

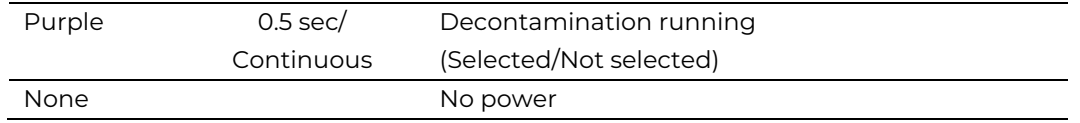

#### **1.7.Camera system**

<span id="page-22-0"></span>Six 5-megapixel cameras (C in figure 1) are installed in the door, in line with the axles. Each monitors a ClinoReactor and their video output can be seen on the tablet.

### <span id="page-22-1"></span>**1.8. Lighting**

The ClinoReactors can be illuminated either from behind (via LEDs placed behind them in the axles) or from the front (LEDs placed close to the cameras in the door). These lights are activated when a camera is turned on and their intensity is automatically adjusted for optimal camera conditions.

# **1.9.UV-C decontamination system**

<span id="page-22-2"></span>3D cultures are often grown for months. Therefore, as one of the features designed to minimize the risk of microorganism contamination, the ClinoStar is equipped with a UV-C LED light for decontamination of the chamber (see 'B' in figure 2). If it is operating, this UV-C light is switched off automatically when the door is opened. Do not activate the decontamination program while you have cells growing in the ClinoStar.

The UV-C light is emitted from the end of the fan, angled to ensure optimal exposure to the entire incubation chamber. As the fan turns, the UV-C light will thus sweep the workspace ensuring that the entire chamber is decontaminated. All the axels will turn at a low speed to maximise exposure of all areas.

### <span id="page-22-3"></span>**1.10. CelVivo.Cloud**

The ClinoStar can be controlled through the online CelVivo.Cloud application. During the initial setup a ClinoStar is assigned to a virtual Lab in the Cloud, which can be accessed by one or more individual users depending on their user rights. All you need to access the CelVivo.Cloud web application is an internet connected device and a browser. Refer to sections 3.3, 3.4 and 3.6 to set this up.

Using CelVivo.Cloud gives a range of advantages like remote control, live-streaming from the six individual cameras in the ClinoStar, log access and email notification of alarms.

# <span id="page-22-4"></span>**1.11. Local Control Panel**

If the internet connection is lost, or if internet connection is not available, the individual ClinoStar can be controlled via the Local Control Panel available through the internal WiFi-hotspot on the individual ClinoStars. The Local Control Panel offers a limited set of functions compared to the CelVivo.Cloud controls but allows you to setup the ClinoStar as well as controlling the key functions such as the rotors, cameras and climate settings. The Local Control Panel also supports the Hypoxia module.

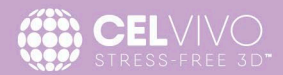

# <span id="page-23-0"></span>**2. UNPACKING, PLACING AND PREPARING THE EQUIPMENT**

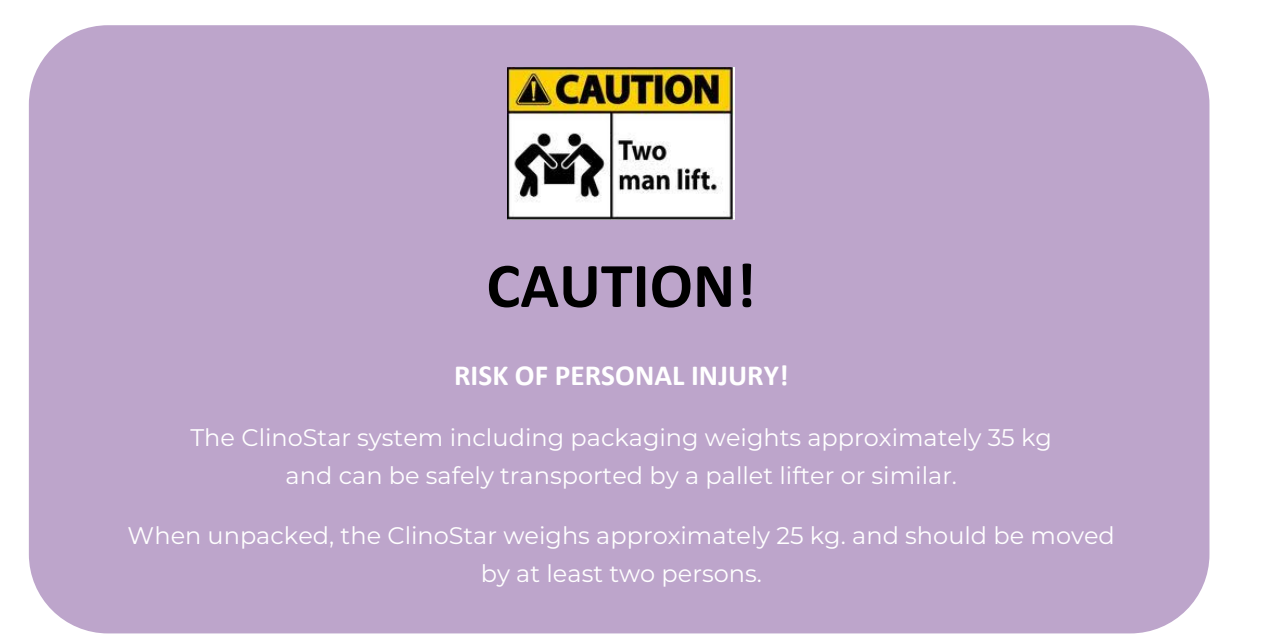

The ClinoStar in its shipping box is approximately 56 cm (width) x 36 cm (depth) x 62 cm (height) and weighs approximately 35 kg. The shipping box is designed to be safely lifted with a pallet-lifter (figure 5).

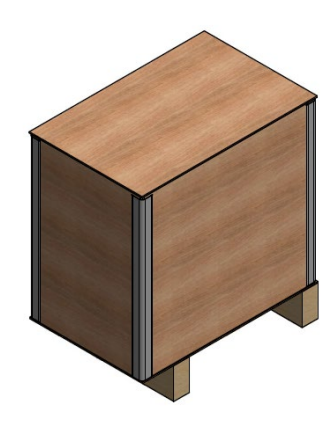

*Figure 5*

It should be shipped in the upright position, as indicated by the signs on the box and stored in a dry place.

If not preinstalled, the Hypoxia module is shipped in a separate box and includes all the required parts to connect the Hypoxia module to the ClinoStar and to a  $N_2$  outlet adhering to the  $N_2$  connection requirements defined in this manual.

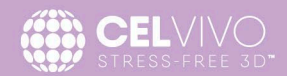

#### <span id="page-24-0"></span>**2.1.Arrival and unpacking**

Upon arrival check the integrity of the shipping box.

In case of any damage, take some pictures and report it to CelVivo and to the shipping company immediately (without unpacking it).

If packing is undamaged and the shock-watch does not indicate impacts during transportation, unpack it, and check the unit and any optional accessories (see delivery receipt for list), for completeness and for absence of damage. If there are any discrepancies report it to CelVivo immediately.

Move the ClinoStar in the shipping box to the desired location. Two persons should lift it from the rolling pallet.

It is recommended that the equipment is installed by a person certified to do so. Persons not certified should thoroughly familiarize themselves with this document before attempting the installation.

Please remove any transportation protection devices and adhesives in/on the chamber and on the doors and remove the operating manuals and accessory equipment.

Please wait until the unit has reached room temperature before installing. When brought in from a cold environment, it is recommended to leave the unpacked unit overnight to acclimatise. *Use the time to read the installation manual (this document)*.

Do NOT lift or transport the ClinoStar by holding the door.

For final positioning, two persons should lift the ClinoStar, holding its four lower corners (and not the door).

#### **2.1.1. Content of ClinoStar package**

<span id="page-24-1"></span>The content of the package will depend on your order. Here is an illustration of possible included items. Specific items may differ from the illustrations shown here. If you ordered your ClinoStar with a Hypoxia module, the module will be preinstalled when you receive the ClinoStar.

#### ClinoStar

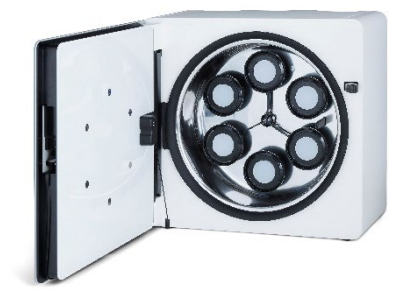

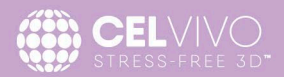

# Power supply and electrical cord

Manufacturer: FSP Technology, model: FSP120-AAAN3

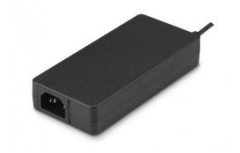

# $CO<sub>2</sub>$  and  $N<sub>2</sub>$  hose

Ø8 mm (o.d) 2 meter

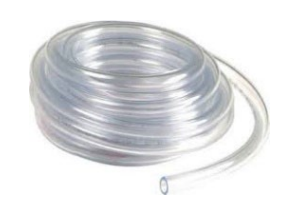

CO<sub>2</sub> filter

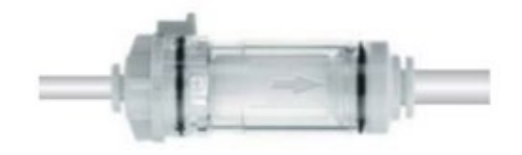

WiFi antenna

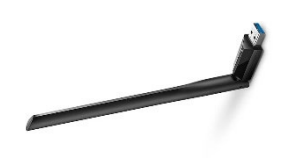

User & service manual (this manual)

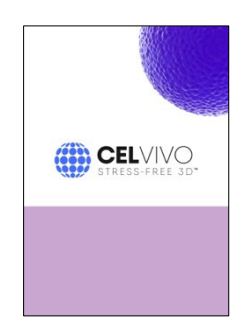

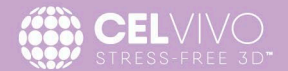

# **2.1.2. Content of Hypoxia package (***optional***)**

<span id="page-26-0"></span>If you have ordered the Hypoxia unit together with your ClinoStar the unit will be preinstalled. The auxiliary parts will be delivered in a separate box.

If you have ordered the Hypoxia module as an add-on module, you will receive the unit in a box including all required auxiliary parts and a quick install guide.

- 1. Hypoxia module with integrated USB cable and N2 supply line
- 2. Pressure regulator. Fixed pressure 5 bar. Female ¼"
- 3. Seal-foam. Adhesive backing.
- 4. Installation aiding tool for Module
- 5. Installation aiding tool for Seal-foam Quick-guide Installation leaflet *(not pictured)*

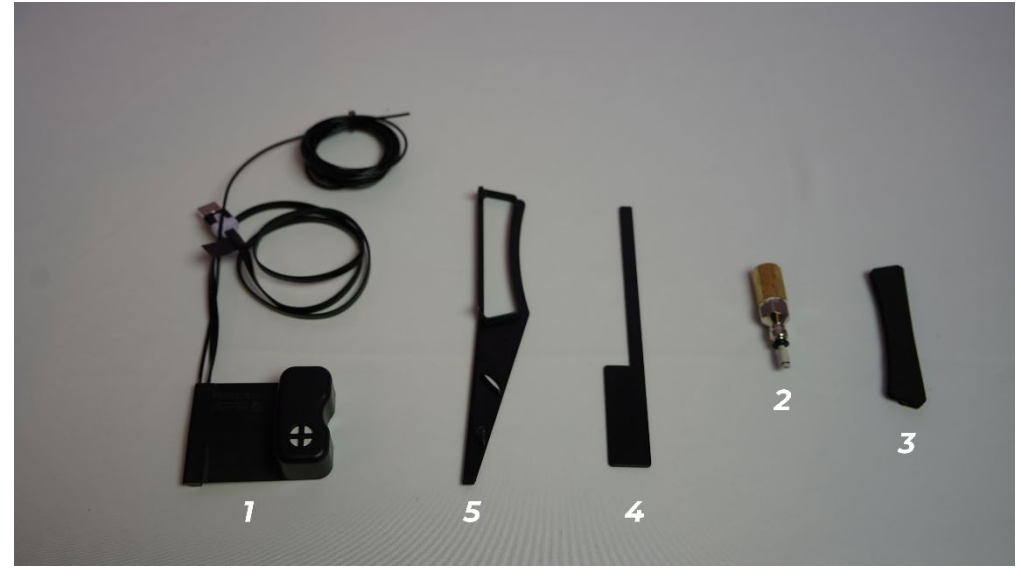

*Figure 6*

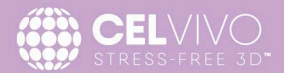

#### <span id="page-27-0"></span>**2.2.Installation requirements**

The ClinoStar is designed for indoor use only. Requirements for the installation site for the ClinoStar are given below.

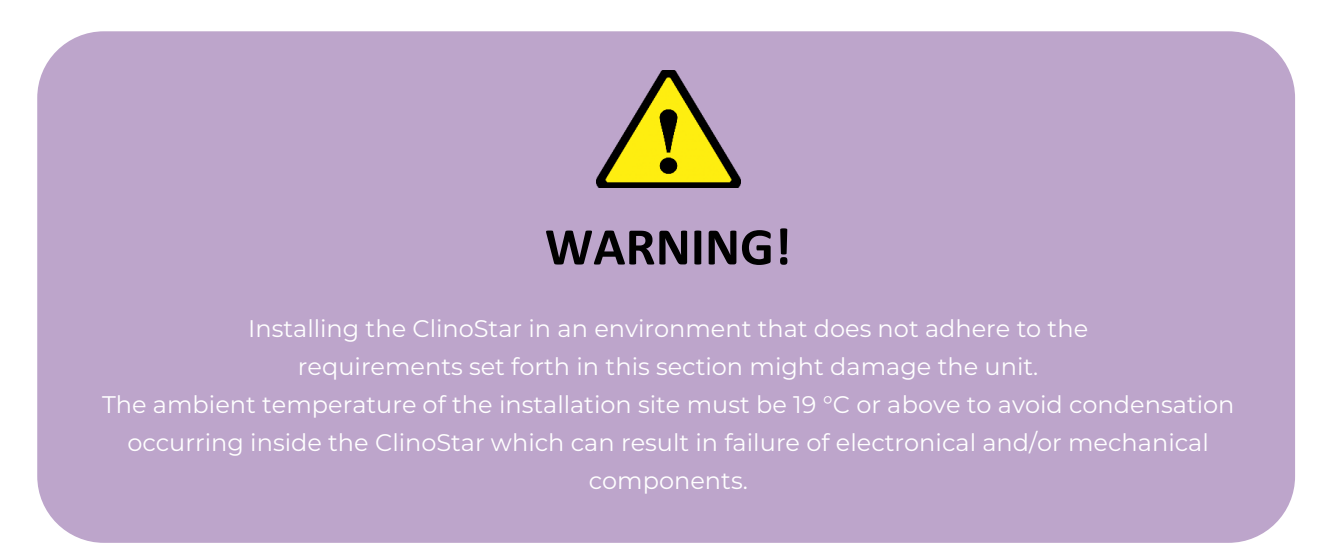

Note: If you are installing more than one ClinoStar you might need accessories to ensure a safe installation of the units.

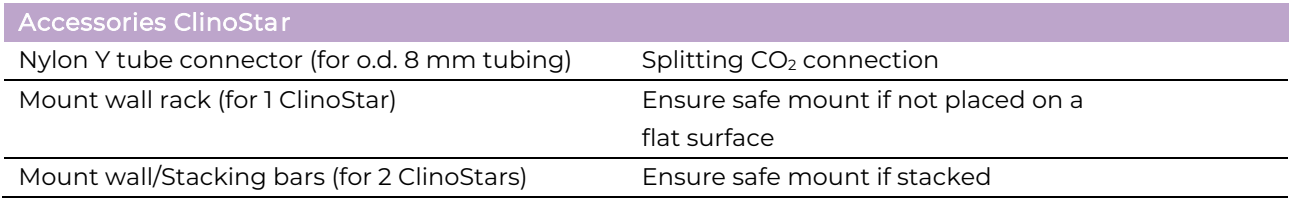

### **2.2.1. Choosing the site for installation**

<span id="page-27-1"></span>Choosing the site for installation of your new ClinoStar is very important. A good site will maximise its performance and minimise the risk of microbial infections.

- The room in which the ClinoStar will be used must be equipped with appropriate ventilation.
- The ClinoStar must NOT be placed directly under or in-line with the flow of air from any room ventilation, air conditioning unit or other equipment that produces an exhaust jet of air (e.g. certain centrifuges). (*Air jets are a major source of infections or contaminations and should be avoided).*
- The location should be dry.
- To ensure a constant incubation temperature of 37  $^{\circ}$ C, the ambient temperature must be within the range of +19 °C to +30 °C.
- Do not place the device close to sources of heat (e.g. radiator or drying cabinet).

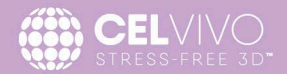

- The relative humidity should not exceed 70% (max.) and the conditions must not be condensing.
- The unit must not be exposed to direct sunlight.
- The minimal distance to adjacent surfaces which must be observed are given in figure 6

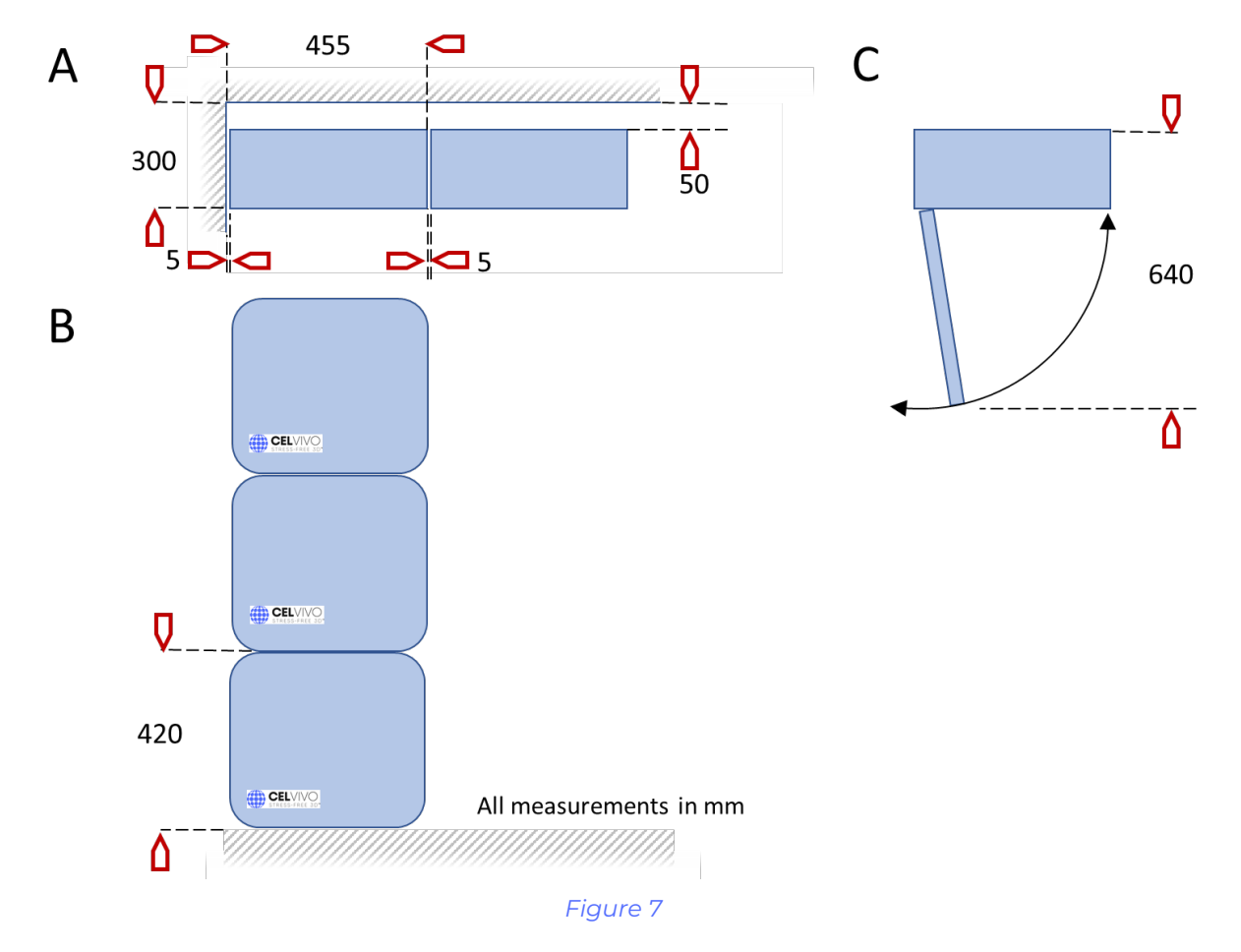

Minimal space around the ClinoStar is illustrated in figure 6. A) illustrates the unit from above showing clearance to side and back walls or other units, B) illustrates the unit from the front showing that it can be stacked 3 units high, C) illustrates the door opening arc. Shading indicates a wall, other equipment or the supporting surface. The space behind the units is required for the power cords and the  $CO<sub>2</sub>$  and N<sub>2</sub> supply. The curved arrow indicates the space needed to fully open the door.

For optimal performance, the ClinoStar should be installed on a:

- Solid, level, fire-proof surface. It is important that the ClinoStar is level. If not the motion of spheroids or organoids within the culture chamber will be disturbed and can stress the cells. Use the spirit-level placed on top of the ClinoStar when you unpack it, to make sure that the ClinoStar is level when installing.
- Vibration-free surface (e.g. a lab bench or wall-mounted shelf). (Vibrations may affect culture growth).

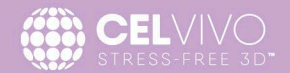

- The surface must be capable of bearing the total weight of the device(s) and accessories (take into consideration if you plan to stack several devices). (We do not recommend placing the ClinoStar on or just above the floor since this will significantly increase the risk of infections).
- The electrical,  $CO<sub>2</sub>$  and  $O<sub>2</sub>$  sensing system of the device has been designed for an operating height of up to 2,000 m above sea level.

# <span id="page-29-0"></span>**2.3. Special requirements for stacking**

ClinoStars can be stacked on top of each other, up to a limit of three units. The bearing surface must be able to carry the combined weight of the ClinoStars and accessories (approximately 25 kg per unit). For safe stacking, use the original CelVivo wall-mounts. Contact your representative for more information if required.

# <span id="page-29-1"></span>**2.4.CO₂ Requirements**

For connecting  $CO<sub>2</sub>$  tanks to the ClinoStar we strongly recommend you use a two-stage  $CO<sub>2</sub>$  pressure regulator on the outlet valve of the gas cylinder (as is normally required for laboratory incubators). The input pressure must be maintained at 1 bar (+/- 0.3 bar) (≡15 ± 5 psi (pounds per square inch)) for the proper functioning of the CO<sub>2</sub> control system. A single stage regulator will not stably maintain this pressure, *resulting in inaccurate CO₂ levels*.

- CO<sub>2</sub> requirements quality: Purity 99.5 % min, medical gas quality
- $CO<sub>2</sub>$  required operating pressure: 1 ± 0.3 bar (max. 2.0) bar
- $CO<sub>2</sub>$  connection hose:  $\varnothing$  4 and  $\varnothing$  8 mm external diameter (supplied)

We recommend using medical grade gas that is at least 99.5% pure, because impurities in the gas can negatively affect your cells. The CO<sub>2</sub> gas supply should not have siphon tubes. One CO₂ connection will be needed for every ClinoStar.

### <span id="page-29-2"></span>**2.5.N₂ Requirements**

For connecting  $N_2$  tanks to the ClinoStar we strongly recommend you use a two-stage  $N_2$  pressure regulator on the outlet valve of the gas cylinder (as is normally required for laboratory incubators). The input pressure must be maintained at 5 - 12 bar (≡ 75 - 180 psi (pounds per square inch)) for the proper functioning of the N<sub>2</sub> control system. A single stage regulator will not stably maintain this pressure, *resulting in inaccurate O₂ levels*.

- $N<sub>2</sub>$  requirements quality: Purity 99.5 % min, medical gas quality
- Male NPT 1/4" threaded connector (on supply side)
- $N<sub>2</sub>$  required operating pressure: 5 bar (max. 12.0 bar) Pressure regulator providing a fixed 5 bar output pressure supply is supplied in the box
- $N_2$  connection hose:  $\emptyset$  4 and  $\emptyset$  8 mm external diameter (supplied)

We recommend using medical grade gas that is at least 99.5% pure, as impurities in the gas can negatively affect your cells. The N<sub>2</sub> gas supply should not have siphon tubes.

One N2 connection will be needed for every hypoxia enabled ClinoStar.

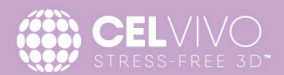

#### <span id="page-30-0"></span>**2.6.Power connection**

The power supply delivered with the ClinoStar (Manufacturer: FSP Technology, model: FSP120-AAAN3) can be used in USA/Canada, Europe and APAC utilizing the various power cords packed in the box.

Where extension cables have to be used, avoid plugging in other types of equipment that could lead to electrical noise or fluctuations in the power supply.

#### <span id="page-30-1"></span>**2.7.Network connection**

The ClinoStar can be connected to the CelVivo.Cloud through ethernet cable, through WiFi or through a relay-device like a tablet or computer in cases of more advanced security protocols. Refer to later sections regarding specific setup instructions for the various connection types.

When the ClinoStar is connected to the internet, controlling the ClinoStar can be done through a browser using the login on CelVivo.Cloud from any internet connected device.

The ClinoStar uses the internet connection to stream live-video from the ClinoStar to the Cloud on demand. To ensure an uninterrupted and smooth experience we recommend at least a 15 mbit internet connection for the ClinoStar.

If a network connection is not available, or if internet connection gets interrupted, you can connect to the ClinoStar through the Local Control Panel. The Local Control Panel controls is, for security reasons, only available through the internal WiFi on the ClinoStar.

If you have any concerns about setting up your ClinoStar to your institution's WIFI, we recommend you contact your IT department for internal consultation and read our terms and conditions about the use of CelVivo.Cloud on our website.

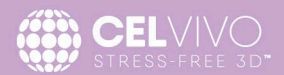

#### <span id="page-31-0"></span>**3. INSTALLATION**

If you have purchased the hypoxia module, it is a good idea to mount this module before you install the ClinoStar. If you are mounting the hypoxia module onto an existing ClinoStar, unplug the ClinoStar from the electrical supply and pull it out away from the wall or unhook from the wall mount.

#### <span id="page-31-1"></span>**3.1.Mounting the Hypoxia unit onto the ClinoStar** *(optional)*

The hypoxia module is installed in three steps:

- 1. Mounting the foam-seal
- 2. Installing the Hypoxia module
- 3. Installing the nitrogen supply

Refer to the installation guide in the Hypoxia box for further instructions on how to mount the Hypoxia module.

You can also find a short video guide by scanning the QR-code below:

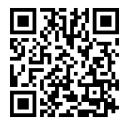

If you ordered the ClinoStar including the Hypoxia-module, the module will be installed when you receive the ClinoStar.

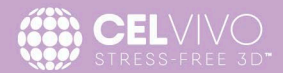

# <span id="page-32-0"></span>**3.2.installing and connecting the ClinoStar**

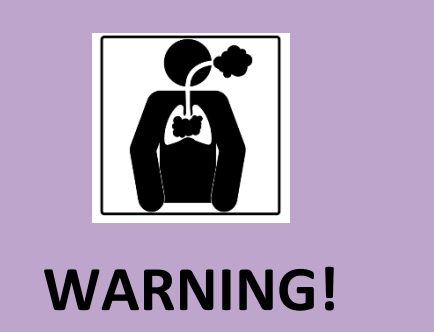

#### **RISK OF PERSONAL INJURY**

leakage test. During normal use, elevated levels of CO<sub>2</sub> and or reduced O<sub>2</sub> levels may

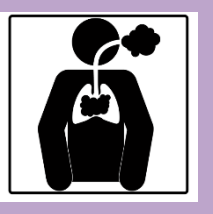

**WARNING!**

**INCORRECT GAS INSTALLATION OR INSUFFICIENT VENTILATION IS DANGEROUS**

Connecting CO2

- 1. Have a gas-leak detection spray ready or make a 10% SDS (sodium lauryl sulphate) solution.
- 2. Cut a piece of the 8 mm o.d. hose to a length suitable to reach the two-stage pressure regulator CO₂ outlet source or flask.
- 3. Connect the hose to the air filter unit available on the back of the ClinoStar.

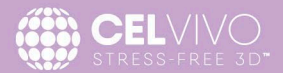

4. Connect the hose to the two-stage CO<sub>2</sub> pressure regulator (which is in turn connected to the outlet valve of the gas supply outlet).

#### Connecting N2 (if equipped with Hypoxia)

- 1. Take the brass pressure regulator out of the shipping box.
- 2. Screw the pressure regulator onto the flask regulator (or other supply).
- 3. Secure a leak free connection by using PTFE tape or sealing compound.
- 4. Insert the module supply line into the Push-in fitting of the supplied pressure regulator.

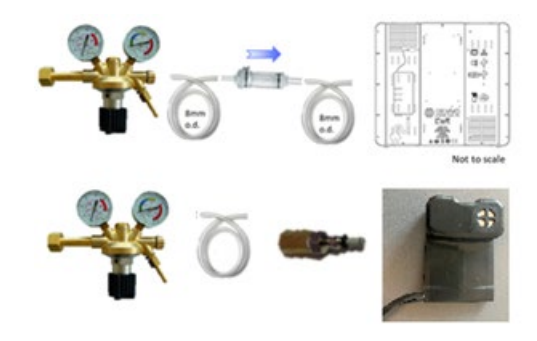

#### Figure 8

- 5. Control the pressure settings of the CO<sub>2</sub>, (and N2 if hypoxia is mounted) inline pressure regulator. Note that the pressure unit may be shown in bar or psi on the gauge of the inline pressure regulator. The output pressure should be  $1 \pm 0.3$  bar or 15  $\pm 5$  psi (pounds per square inch) for the  $CO<sub>2</sub>$  and should be 5 bar (75 psi) for the N2. The output pressures must not exceed 2 and 12 bar (30 or 180 psi) for CO<sub>2</sub> and N2 respectively.
- 6. When the ClinoStar is not switched on, the gas valves are closed and it is therefore perfectly safe to perform a gas leakage test.
- 7. Pressurize the tubing by opening the pressure regulator to  $1 \pm 0.3$  bar or  $15 \pm 5$  psi for CO<sub>2</sub> and to 5 bar (45 psi) for N2 and perform a gas leakage test (spray all the connections one by one and look for bubble generation). Proceed further only if there is no gas leakage from any of the tubing connections.
- 8. Confirm the voltage requirements available in your country are compatible with those required by the ClinoStar (see the label information on the back of the product). Select the appropriate power cord from those provided (do not use alternative cords). Plug in the power supply into the back panel of the ClinoStar (see E in figure 3) keeping the ends of the power cord accessible. Strap the transformer to the back of the ClinoStar using the tabs provided.
- 9. If you wish to obtain internet connection through a wired connection, plug-in a standard RJ45 network cable into the correct socket (see B in figure 3). If you wish to use wireless internet connection insert a supported dongle in the back USB-port (see C in figure 3)

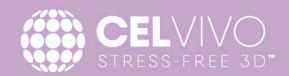

- 10. Move the ClinoStar into its final position. Ensure that the gas hose(s) and power cord are not trapped. Make sure your ClinoStar is level using the spirit-level mounted on-top of the ClinoStar.
- 11. Plug in to the mains power and switch the power on.
- 12. The light on the front of the door at the top right corner will turn blue (not flashing) when its ready to use. Setup the ClinoStar on the CelVivo.Cloud or using the Local Control Panel following the steps later in this guide in sections 3.3, 3.4 and 3.5.

# <span id="page-34-0"></span>**3.3.Creating a local connection to the ClinoStar**

Although the ClinoStar is designed to work with an internet connection and be controlled from the CelVivo.Cloud platform, each ClinoStar is equipped with the possibility for local control. The ClinoStar Local Controls allows you to control a ClinoStar through a direct connection between a device (Computer or Tablet) and the specific ClinoStar. This can be used to control the ClinoStar through a dedicated device in the Lab or if no internet connection is available. Even though you plan to use the CelVivo.Cloud to control your ClinoStar, establishing a local connection *might* be required to setup your internet connection.

Connection between the control device and the ClinoStar is facilitated through an internal WiFi Hotspot in the ClinoStar. This WiFi hotspot can *only* be used to control the ClinoStar. Even if the ClinoStar is connected to the internet (see section 3.4) the internal WiFi Hotspot of the ClinoStar does not allow any internet connection for devices connected to it. The connection between a local control device and the ClinoStar is a closed-loop network.

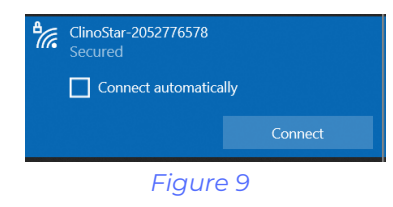

When you initially setup your ClinoStar the name of internal local control WiFi will be: "ClinoStar-" followed by the internal and unique ID number of the specific ClinoStar*. For instance: ClinoStar-2052776578.* The factory default password to connect is: "clinostar" (without quotation marks).

#### *It is strongly recommended to change the default password as part of the initial connection.*

Use a Windows PC or Tablet and connect to the ClinoStar by selecting the specific ClinoStar from the WiFi list and using the password "clinostar". Once connected you can connect to the local controls to proceed with the initial setup.

### **3.3.1. Opening the Local Control Panel**

<span id="page-34-1"></span>Once a direct connection is established to the ClinoStar you can open the local Control Panel using a standard browser like Chrome, Edge, Safari or Firefox.

To open the local control panel enter the following address in your browser or scan the QR-code

[http://control.panel](http://control.panel/)

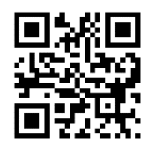

The local Control Panel provides the same basic controls as the CelVivo.Cloud platform. That means that you can control the basic operations of the ClinoStar like the internal climate settings, rotation of the axles etc.

# **3.3.2. Changing the local connection settings**

<span id="page-35-0"></span>Once connected you should initially change the name of the ClinoStar Internal Wi-Fi to make it more meaningful and distinct and, as a minimum, change the local connection password.

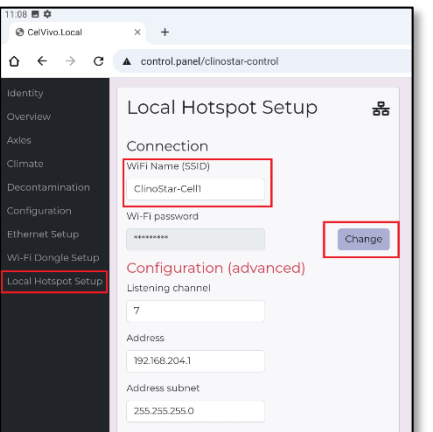

#### *Figure 10*

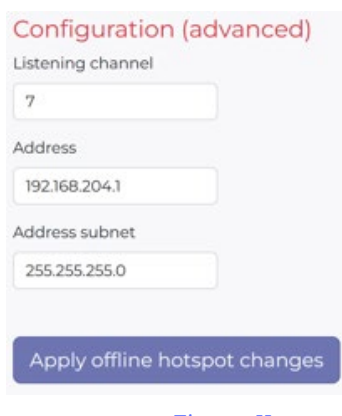

*Figure 11*

Once you are connected to the local control panel (see 3.3.1 above) navigate to the section "Local Hotspot Setup"

In the top input field under "SSID" you can enter a more meaningful name for your ClinoStar (in the example "CS-CellLab1") – This will be the WiFi name you will need to connect to, when you want to use the local controls (corresponding to the name ClinoStar-2052776578 in 3.3)

Click the "Change" button to the right of the WiFi password field to setup a new password instead of the default "clinostar" password.

An input box will appear where you can enter a new password.

It is also possible to change the default channel and IP-settings of the local WiFi. This is only recommended in very specific cases. Normally it is recommended not to change the default values.

Once you are done, changing WiFi-name, password and possibly the advanced settings, click the "Apply Local Hotspot Changes" button to save changes.

Please note: Once you change the WiFI name and/or password you will lose the connection to the ClinoStar. To reconnect follow the steps in 3.3 and use the new WiFi name and password.

### <span id="page-35-1"></span>**3.4. Setting up Internet Connection**

To get the maximum value of your new ClinoStar we strongly recommend that you connect the ClinoStar to the internet. This allows you to utilize the full value of CelVivo.Cloud including advanced logging, remote control, e-mail alarm-notifications, software updates, etc.

Internet connection can be established through an ethernet cable, a Wireless connection or using a bridge device. An ethernet cable is preferred, to ensure a stable connection.

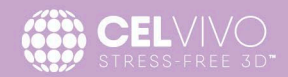

#### **3.4.1. Setting up an ethernet connection**

<span id="page-36-0"></span>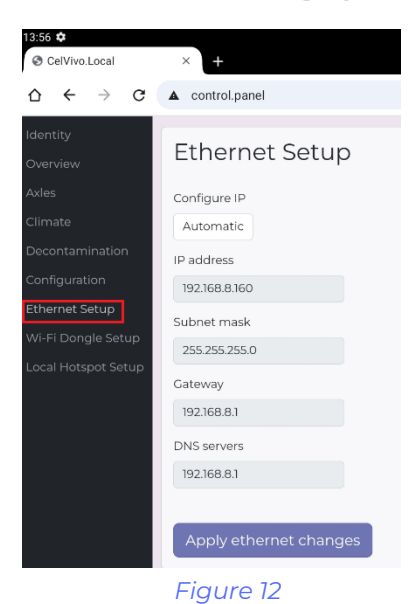

If you wish to connect your ClinoStar using an ethernet connection, simply plug an ethernet cable into the ethernet port on the back of the ClinoStar (point B in figure 3). Consult your IT-department prior to connecting any devices. Make sure that the outlet you use is connected/routed to the internet and not a restricted internal network.

The ClinoStar will automatically try to obtain an IP address through DHCP. If your IT-department requires the uses of a static-IP or similar, the standard Ethernet setup can be changed through the Local Control Panel in the "Ethernet setup" section. Refer to section 3.3 on how to connect to the Local Control Panel.

#### **3.4.2. Setting up a WiFi connection**

<span id="page-36-1"></span>The ClinoStar supports connection through various Wireless networks through a WiFi dongle. Insert a WiFi-dongle in the backside USB port (point C in figure 3)

If you are connecting to an open network, you do not need any credentials to connect. If you are connecting to a WPA/WPA2 protected network you need to obtain the password to connect.

To configure the wireless connection logon to the Local Control Panel. Refer to section 3.3 on how to connect.

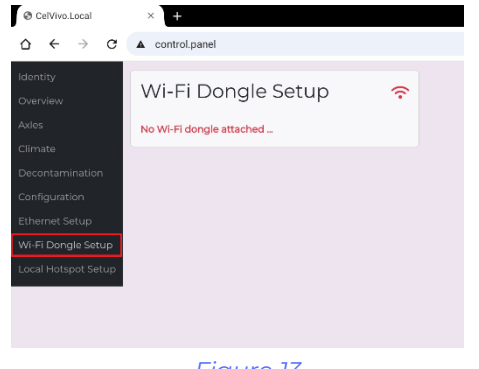

Navigate to "WiFi dongle setup" in the left-hand menu. If a supported wireless dongle is connected, you will be notified to mount a supported dongle in the back USB. The ClinoStar supports most WiFi dongles using the RTL88x2bu chipset out of the box. We recommend that the dongle supplied in the ClinoStar box is used as this is tested and verified to work.

*Figure 13*

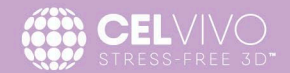

If a supported wireless dongle has been installed, you will be able to enable it and to search for and connect to a wireless network.

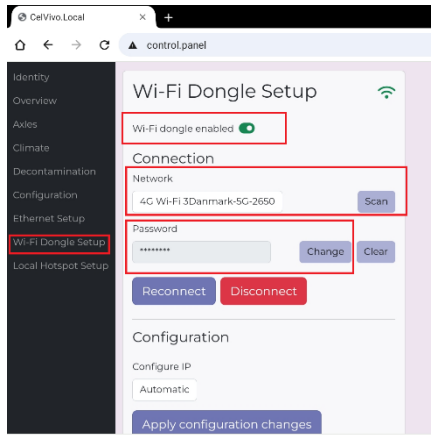

*Figure 14*

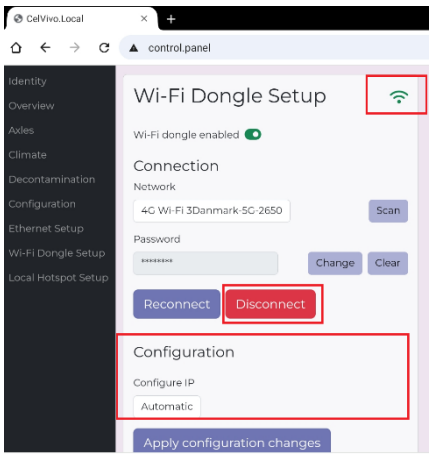

Click the Network-box to find the wireless network you want to connect to. If you want to rescan, click the "Scan" button.

If you need to enter a password click the "Change" button and key in the required password.

Click "Connect" and await confirmation that the connection has been established.

Once you are connected, the Wireless-icon (top right) will turn green, and buttons will appear which give you the possibility to disconnect or reconnect from the network.

The ClinoStar will try to obtain an IP-address through DHCP automatically. This is the most common setup. Should your ITdepartment require use of a static-IP this can be setup through the "Configuration Section" at the bottom.

Consult your IT-department for details.

*Figure 15*

#### **3.4.3. Using a bridge-device**

<span id="page-37-0"></span>If your wireless network uses a more advanced authentication method than standard WPA/WPA2 using a bridge-device to establish connection is recommended. Bridging can be done through a USB-tethering through a tablet or through ethernet on a Windows 10/11 PC.

Before setting up bridging please consult your IT-department to ensure that you are in line with your institution's IT-policy.

#### <span id="page-37-1"></span>**3.5.Connecting your ClinoStar to the CelVivo.Cloud**

When the ClinoStar is connected to CO2, (N2), and a power supply, it is ready to go. When turned on, the front panel light should be a steady blue (i.e. not flashing).

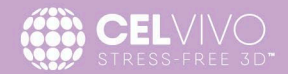

Before operating the ClinoStar, it is necessary to establish a connection between the unit and the CelVivo.Cloud.

If you are setting up your first ClinoStar, proceed to the sectio[n 3.5.1](#page-38-0) "Setting up the first ClinoStar".

If you already have an operational ClinoStar and want to add an additional unit to your Lab, proceed to 3.5.2 "Adding a ClinoStar to your Lab".

When you are working in the lab you can use the Local Control Panel through a directly connected device like a PC or tablet. Refer to section 3.4 on setting up this connection.

### **3.5.1. Creating a CelVivo.Cloud user and your CelVivo.Cloud Lab**

<span id="page-38-0"></span>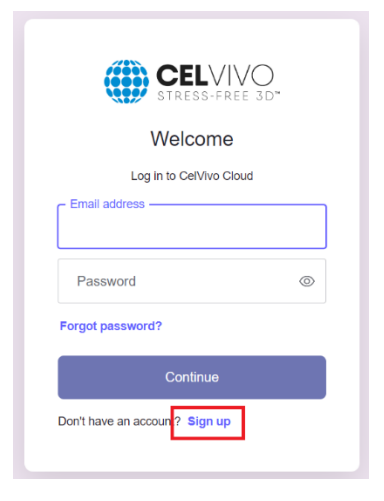

Before you can add the ClinoStar to the CelVivo.Cloud you need to create a username and password as well as setting up a "virtual lab". This step only needs to be done once. If you expand your lab with more ClinoStars in the future, they can be added directly. Refer to step 3.5.2 for instructions describing how to add a ClinoStar to the CelVivo.Cloud. Start by visiting [https://celvivo.cloud](https://celvivo.cloud/) on a computer, tablet or similar.

Click the "Sign-up" link at the bottom of the screen. Fill in your e-mail address and desired password on the Sign-up form.

#### *Figure 16*

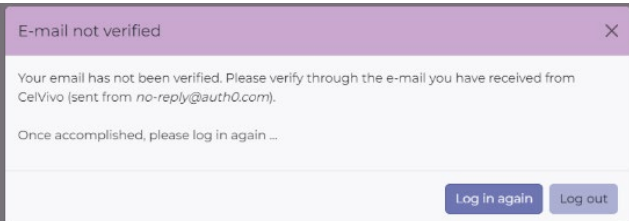

*Figure 17*

You will receive a notification that your e-mail is not yet verified. Go to your inbox and look for an e-mail from CelVivo.Cloud requesting that you verify your email address. Click the link in the mail to verify that the mail you have entered is correct.

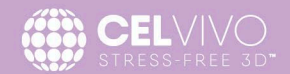

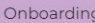

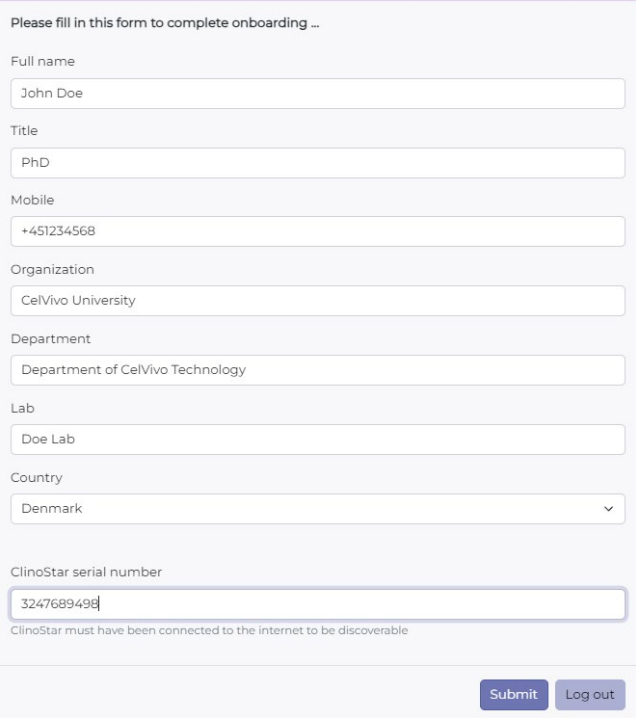

Once you have verified the e-mail address you will be asked to finalize the onboarding step. Fill in the form with the required information.

Take extra care when filling in the Organization, Department and Lab section of the form. This information will be used to create the "Organizational Structure" (Organisation/ Department/ Lab) in your CelVivo.Cloud online presence.

Any ClinoStar you add on later, or fellow researchers you invite to your Lab, will automatically be added to this structure.

When you are done filling out the basic details, add the serial number of your ClinoStar at the field at the very bottom of the form. This will create your lab and assign your very first ClinoStar to the lab. Click Submit and wait.

#### *Figure 18*

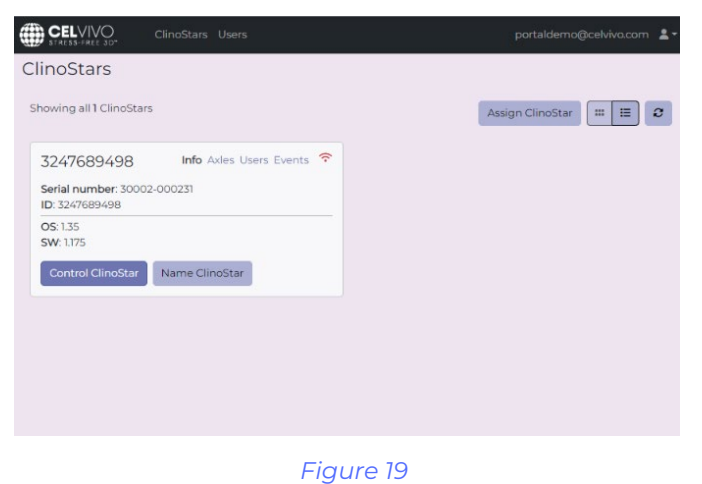

The CelVivo.Cloud will now add your ClinoStar to the newly created Lab and log you into the CelVivo.Cloud online experience. The process can take 2-3 minutes to complete.

You are now ready to use your ClinoStar with the CelVivo.Cloud.

*If you have just set up your first ClinoStar we would recommend that you check that your system has the latest version of the software and update if necessary. Please see sections 4.3.6.*

When setting up the Lab you are automatically given the role as Lab Manager. This lets you invite other users., rename the ClinoStar or trigger a software update. The Lab Manager will receive email alarms from the ClinoStar, if for instance the CO<sub>2</sub>% drops below the given threshold. It is possible to opt-out of this feature. Go to "Profile" (top right) if you want to opt-out.

Using dedicated accounts has a series of advantages:

• Firstly, you will be able to gain full value of the Log available in the Cloud. All events are registered in the Log with the name of the person performing the specific actions.

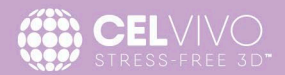

• Secondly, you will be able to differentiate who can do what with your ClinoStars and who should receive alarm notifications from the system.

# **3.5.2. Adding an additional ClinoStar to the CelVivo.Cloud Lab**

<span id="page-40-0"></span>If you are adding additional ClinoStars to your already existing Lab, login to your CelVivo.Cloud profile.

Click the "Assign ClinoStar" at the top right corner of the screen and enter the serial number of the ClinoStar you want to add. Please note that you can only add ClinoStar Model 30003 ClinoStars to the CelVivo.Cloud and please also note that a ClinoStar cannot be assigned to another Lab.

#### **3.5.3. Inviting more users to your Lab**

<span id="page-40-1"></span>If you need to invite more people to your Lab, you can easily do that through the CelVivo.Cloud account.

When inviting a new user, you must decide if they should get the role as Lab Manager or a Lab User.

- A Lab Manager has full control of the Lab. The Lab Manager can control the ClinoStars, invite more users to the Lab, add additional ClinoStars to the Lab, and can trigger software updates.
- The Lab User can control the ClinoStars.

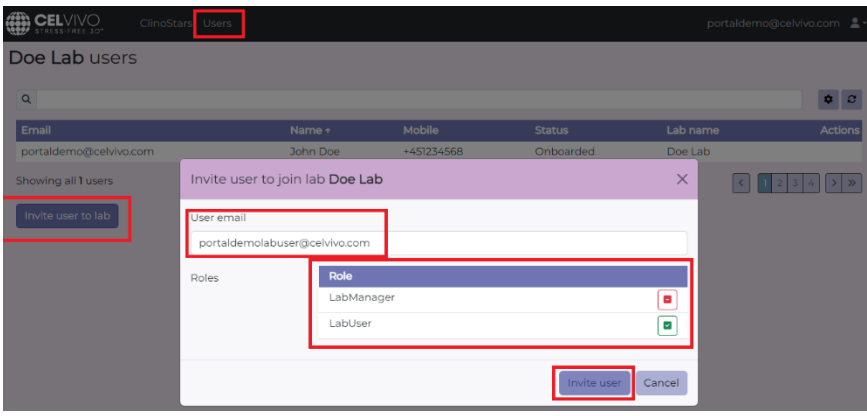

To invite a new user to your Lab, navigate to the "Users" section of the top menu.

Click "Invite user to lab" below the list of current users.

Fill in the e-mail of the user you want to invite and select the desired role.

Finally click "Invite user".

*Figure 20*

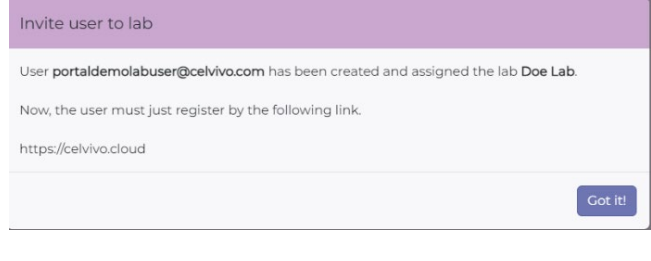

You will receive a confirmation that the invite is registered. Ask the user to visi[t https://celvivo.cloud](https://celvivo.cloud/) to setup a user of their own following the "Sign-up" process.

*Figure 21*

Once the user accepts the invite, the status in the user list will change from "Invited" to "Onboarded"

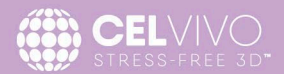

Please note: If you are inviting a CelVivo.Cloud user, that is already registered in another Lab, they will receive a notification next time they sign-on to CelVivo.Cloud where they can accept or reject the invitation to your Lab.

# **3.5.4. After installation**

<span id="page-41-0"></span>After the ClinoStar is properly positioned and connections have been made to control units, clean and disinfect the incubator interior and exterior (see section [5.](#page-56-0) Then, run a full decontamination cycle, as described in section 4.3.5 before running your initial culture.

**YOUR CLINOSTAR IS NOW READY FOR USE!**

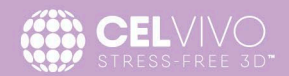

#### <span id="page-42-0"></span>**4. OPERATION**

The underlying concept behind the ClinoStar is that your cell cultures should be disturbed as little as possible.

Thus, it is possible to inspect them without opening the ClinoStar. This avoids disturbing their growth environment while simultaneously removing a potential source of microorganism contamination. This means that you only need to interact with the ClinoStar unit when mounting or dismounting ClinoReactors (for example when changing the growth media).

The ClinoStar is also designed to provide the optimal conditions for your research while minimising the chance of unwanted infections while being intuitive and easy to operate.

The ClinoStar is easily controlled using your CelVivo.Cloud account. Utilizing the possibility of the Cloud you can inspect and control your ClinoStar and ClinoReactors no matter where you are as long as you have an internet connection.

You can also control the individual ClinoStar through the Local Control Panel directly in the Lab.

The ClinoStar can be accessed simultaneously from the Local Control Panel and remotely. However please note that only one ClinoReactor can be viewed at the same time. Please also note, that the camera can only serve one channel at the time (Local Controls or CelVivo.Cloud). If you wish to have multiple persons looking at the same feed at the time same (ie for discussing results by video- or teleconference) this can only be done through the CelVivo.Cloud.

### <span id="page-42-1"></span>**4.1.Opening and closing the ClinoStar**

3D cultures are often cultured for weeks, months or even years. Therefore, minimising the chances for a potential infection by unwanted microorganisms is a key to success. To ensure as clean access to your cultures as possible, the ClinoStars is equipped with a 'push-to-open' mechanism.

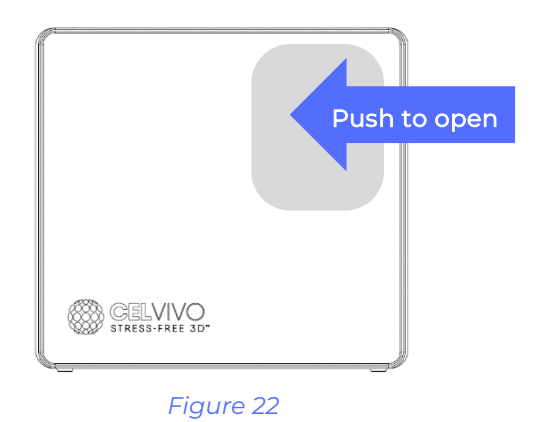

Simply push the door gently in the top right side (in the region indicated by the grey zone). You can do this with your forearm or wrist or elbow to prevent contamination of your gloves or the ClinoStar.

After a delay of a few seconds the door will open wide (to about 90 °) allowing unhindered access.

While the door is open, the CO<sub>2</sub> and N<sub>2</sub> valves are shut, the fan will stop and the UV-C light will be switched off . All these functions will be resumed when the door is closed.

A gentle push (wrist, forearm or elbow) is all that is needed to close the door. The flashing yellow light on the door will change to a steady blue when the door is properly closed.

# <span id="page-43-0"></span>**4.2.Navigating the CelVivo.Cloud**

The navigation of the CelVivo.Cloud is overall divided into different sections with different possibilities depending on where you are on the site. The look and feel is similar across roles (Lab Manager and Lab User) with some functions not being available to the Lab User user group. This will be highlighted in each section where applicable.

#### **4.2.1. The top menu**

<span id="page-43-1"></span>In the top menu you can navigate between the different sections of the portal.

The menu provides an overview of your ClinoStars (1) or the Users (2) in your Lab.

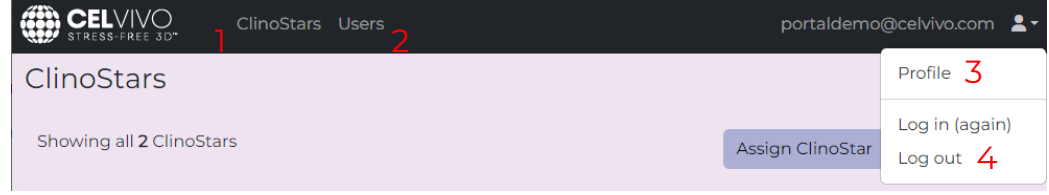

#### *Figure 23*

To the right you can click to view your Profile (3) and make changes (i.e. update your mail or phone number) and finally you can logout (4) of the CelVivo.Cloud.

#### **4.2.2. The ClinoStars overview screen**

<span id="page-43-2"></span>When navigating to the ClinoStars section of the CelVivo.Cloud you will get a list of ClinoStars assigned to your lab.

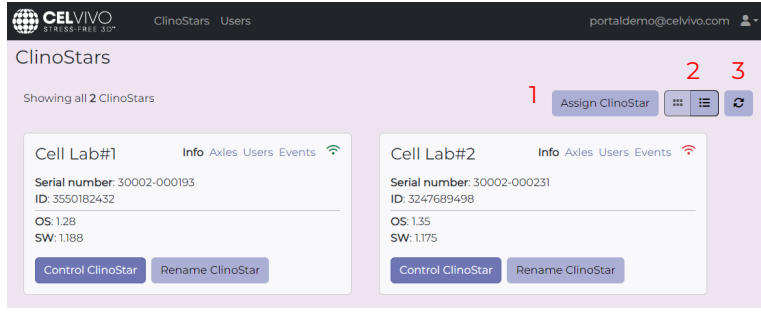

*Figure 24*

On the overview screen you can Assign a new Clinostar (1), toggle between tile and list view (2) and refresh the list (3), Assignment (1) will only be available if you are a Lab Manager.

In the tile-view you get a quick overview of the ClinoStars currently available in your lab.

The tiles each contain key information and buttons to quickly get an overview of each specific ClinoStar.

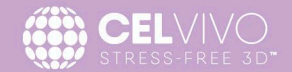

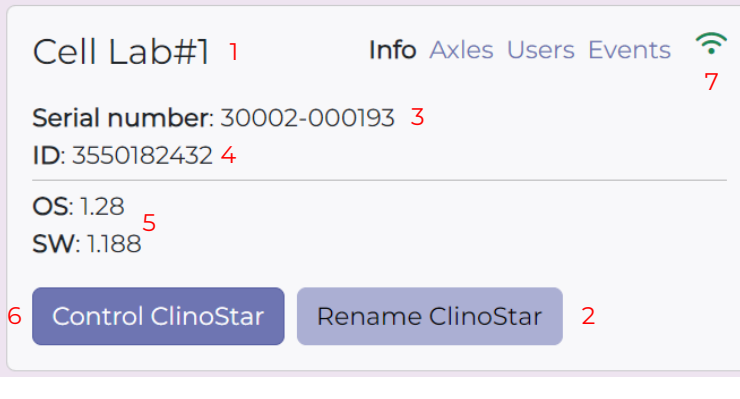

#### *Figure 25*

1. shows the name of the ClinoStar.

- 2. the name can be changed by clicking "Rename ClinoStar"
- 3. shows the serial number which is also printed on the back of the ClinoStar.
- 4. is the unique ID of each ClinoStar.
- 5. shows the current operating system and software version of the ClinoStar.
- 6. by clicking "Control ClinoStar" you can access the specific Control Page for

that Clinostar. Refer to section 4.3 for an introduction on how to control the ClinoStar.

- 7. shows if the ClinoStar is "Online" on the CelVivo.Cloud platform. If its green the ClinoStar is connected. If the icon is red the ClinoStar is not connected and hence can't be remotely controlled through CelVivo.Cloud.
- 8. The info buttons 'Axles, Users and Events' let you quickly get an overview of the axle status; which users are assigned to the ClinoStar; and finally the last events from the Log.

### **4.2.3. A note on working online**

<span id="page-44-0"></span>When working online the quality of the experience is heavily dependent on the connection speed of the ClinoStar and the client device connecting to the device. This is especially the case when working with the live feed from the ClinoStar cameras.

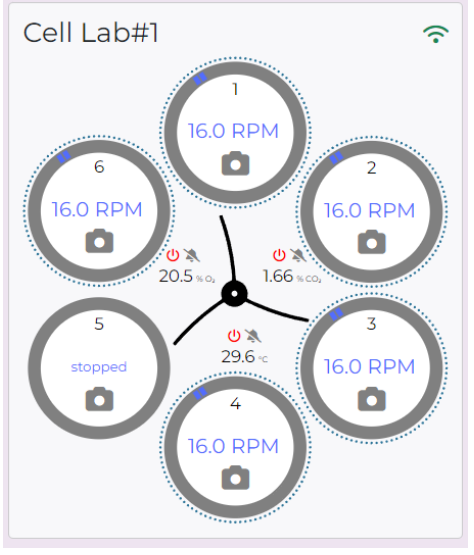

When working with the CelVivo.Cloud instructions as sent from the CelVivo.Cloud platform to the ClinoStar and a handshake is returned when the instruction has been executed.

This is indicated on the user interface with a purple colour. If you for instance are sending a new message to the ClinoStar to alter the rotation of one or more ClinoStars, speed of rotation on the user interface might turn purple for a short period of time. Shortly after it will turn black. The purple colour means that a command has been sent and the CelVivo.Cloud is awaiting confirmation that the command has been executed. When the confirmation is received the text turns black.

You might also see the purple colour when the CelVivo.Cloud is waiting for initial values from the ClinoStar.

*Figure 26*

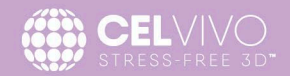

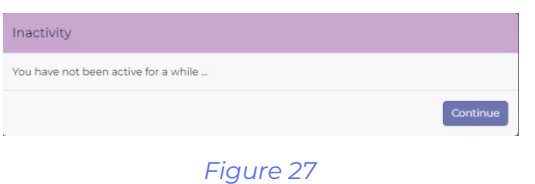

The CelVivo.Cloud works with a 5 min timeout threshold. This means that you from time to time will be see a pop-up asking you to confirm that you are still active. This is managed in order to close down inactive sessions and turn off, for example, the camera in the ClinoStar and the associated lights when no

longer in use. When clicking "Continue" your session will be restored.

# <span id="page-45-0"></span>**4.3.Operating the ClinoStar**

The basic controls for the ClinoStar are the same regardless of whether you are using the Local Control panel or whether you are using the CelVivo.Cloud.

If you are accessing the ClinoStar through the Local Control panel you are directed directly to the ClinoStar Control Panel when connecting. If you are connecting through the CelVivo.Cloud click the "Control ClinoStar" (marked "6" in figure 25 in section 4.2.2)

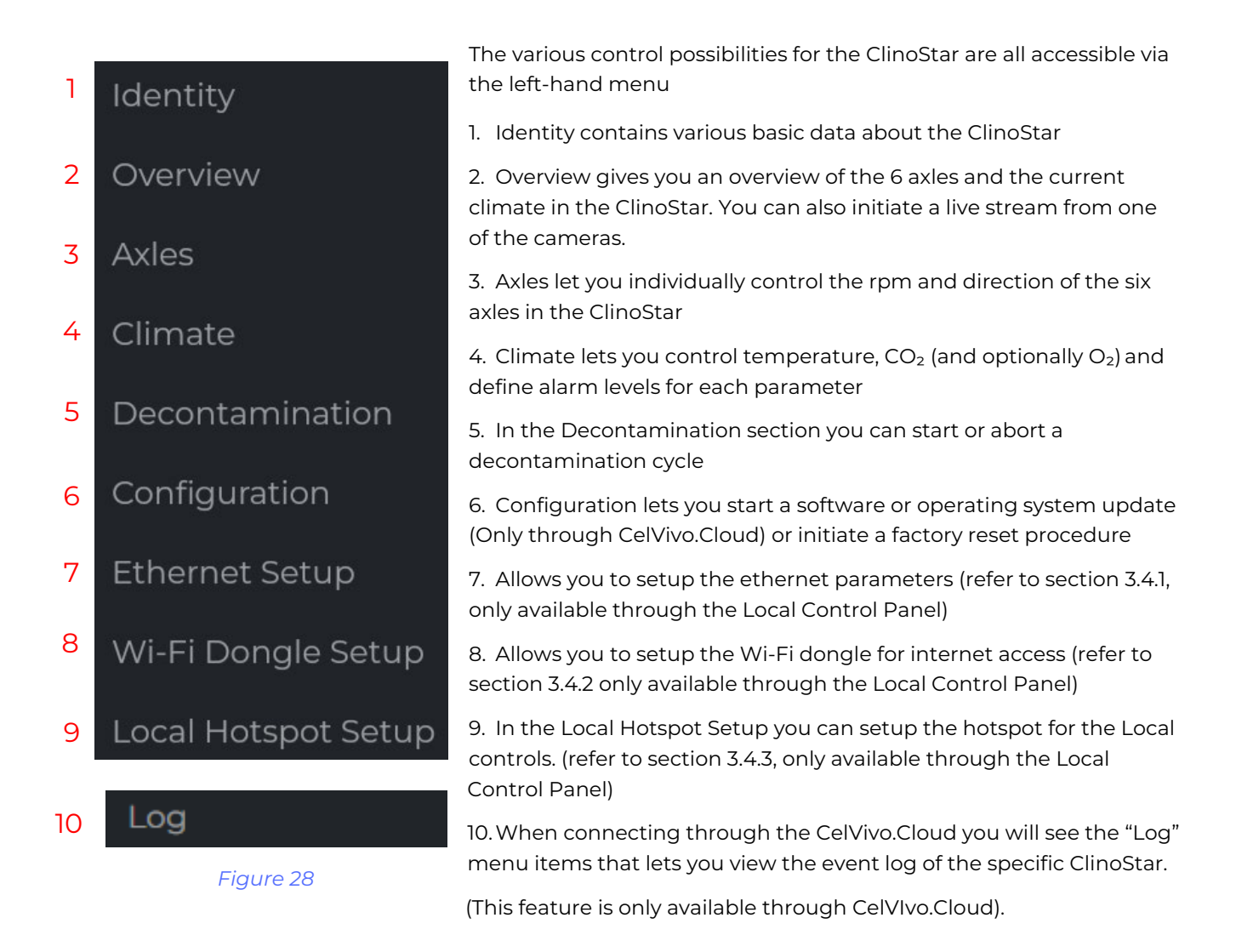

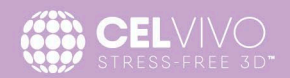

# **4.3.1. The "Identity" Controls**

<span id="page-46-0"></span>This screen summarises the ClinoStar's ID number and its serial number, which operating system, software version and which portal versions are running.

If you are in doubt of which ClinoStar you are currently connected to, it is possible to identify the ClinoStar by pressing the 'Identify ClinoStar' button which will trigger the corresponding ClinoStar indicator light to flash bright blue for 10 sec.

### **4.3.2. The "Overview" Controls**

specific reactor.

<span id="page-46-1"></span>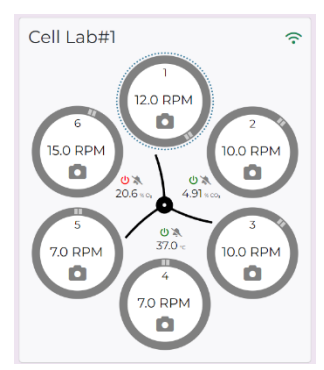

*Figure 29*

The Overview controls displays an overview of the ClinoStar axles and current climate and settings in the particular ClinoStar. The Overview section also lets you trigger a live video feed of one of the axles in the ClinoStar.

In the top-right corner you can see whether the ClinoStar is connected to the CelVivo.Cloud. A green connection symbol shows that the ClinoStar is connected. A red connection symbol that connection has been lost.

Axle symbols for each of the 6 ClinoReactors are shown in the display region. Each circle will display the rpm, and the two bars in the circle rim indicates the direction and speed of rotation.

Each axel features a camera icon that can be clicked to show a live video feed from that

*Figure 30*

**26.5 RPM** 

西流  $4.88$   $*$ co  $\overline{O}$ 370

In the middle of the ClinoStar screen you will see a fan symbol surrounded by the actual temperature (°C) in the chamber, the actual  $CO<sub>2</sub>$  (%) (and the actual  $O<sub>2</sub>$  (%) percentage if you have installed the hypoxia add-on module).

*Figure 31*

The Power icon indicates if the climate regulation is active. The Bell displays whether the alarm for this particular climate control has been activated (Green) or if the alarm is triggered (Red) or not enabled (grey with a line through) (see more in section 4.3.4.1).

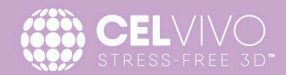

#### **4.3.2.1. Initiating a video-stream from a ClinoReactor**

<span id="page-47-0"></span>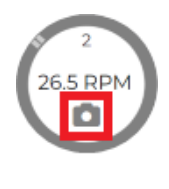

*Figure 32*

Whether you are using the CelVivo.Cloud or the Local Control Panel you can trigger a live video feed of the ClinoReactor in the ClinoStar by clicking the Camera icon on the ClinoStar overview (marked with RED in the illustration). The view will change to the feed from the particular ClinoReactor (this might take a few seconds via the CelVivo.cloud connection).

Once activated you can see the feed from the camera as well as the basic settings for the specific axle (speed and rotation direction) as well as the current climate in the ClinoStar (CO<sub>2</sub>, O<sub>2</sub> and temperature).

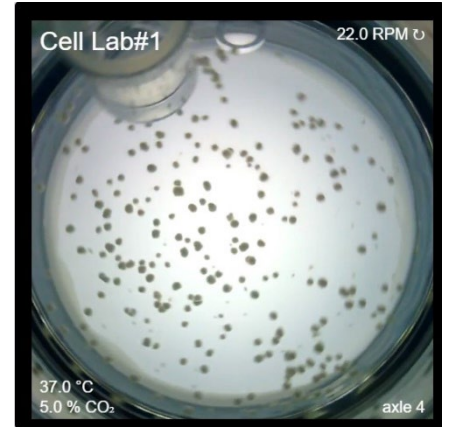

*Figure 33*

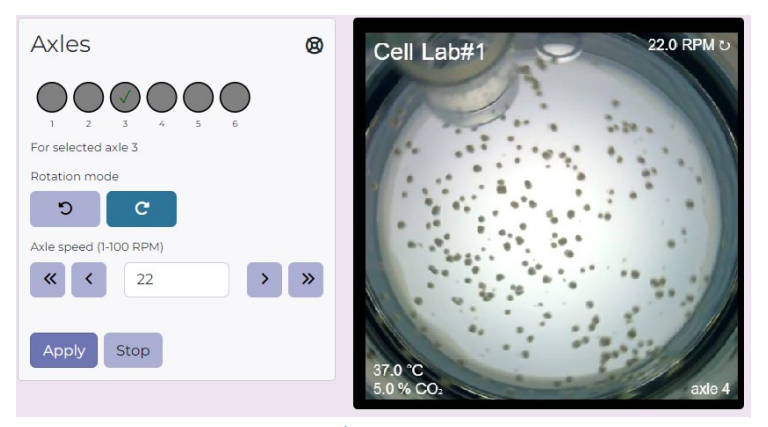

#### *Figure 34*

Once the camera feed is activated you can open the Axle Controls next to the feed by clicking the "Axle" menu item in the lefthand menu. This allows you to see the rotation of the ClinoStar while making adjustments. You can also activate the Climate Controls next to the camera if you wish to do so.

If you wish to change the feed to another Camera, click the "Overview" button in the left-hand menu to return to the ClinoStar overview screen and select another axle by clicking the camera button on the axle you wish to start the feed from.

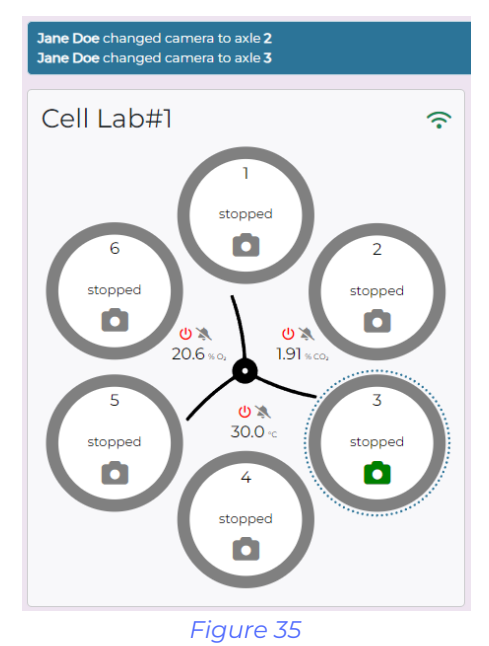

On the Overview screen you might see that the camera icon is green. This means that the camera feed is already initiated on that camera. This can be done either by yourself previously or by another user. You will also notice that the top notification bar will show when a camera feed is initiated or if the camera feed is changed. This can also be done by another user.

The ClinoStar can only stream from one camera at the time. This means that multiple users cannot use different cameras in the same ClinoStar at the same time.

Likewise, it is not possible to stream through the CelVivo.Cloud while also using the stream through the Local Control Panel.

The camera feed will automatically turn-off, including the associated light in the ClinoStar when the user session expires.

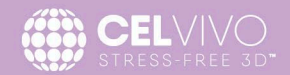

Please notice: when using the CelVivo.Cloud, the quality of the video stream will be heavily dependent on the internet connection speed of both the ClinoStar and the device used to control the ClinoStar. A few seconds of delay must be expected when using the CelVivo.Cloud video stream. Hence, when adjust speed or rotation using the CelVivo.Cloud please allow a few seconds for the stream to reflect the changes made.

### **4.3.3. The "Axles" Controls**

<span id="page-48-0"></span>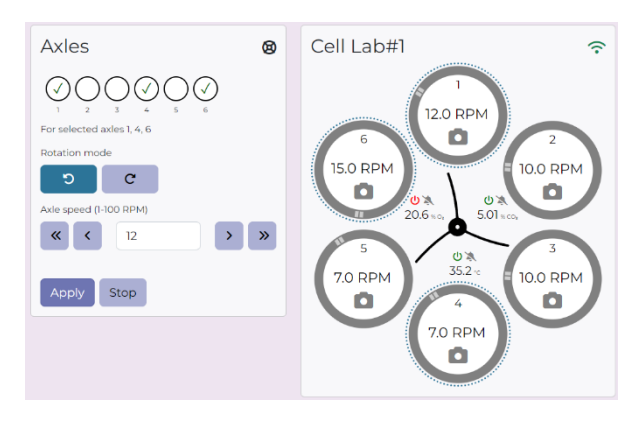

#### *Figure 36*

This screen allows you to control the speed and direction of the 6 ClinoReactors individually.

The light grey circles on this screen illustrates all the ClinoReactors in one particular ClinoStar and their current status (Figure 36).

To select a ClinoReactor, either click one or more of the numbered circular buttons (circle-selector) on the left or click on the ClinoReactor itself. When selected, the numbered circle on the left will get a check mark and the ClinoReactor will be highlighted by a circle of dots around the icon (for example, in Figure 36,

ClinoReactors 1, 4 and 6 are selected). Select multiple ClinoReactors if you want to set the same speed and direction of rotation for them all.

The rotation mode (clockwise or counterclockwise) can be selected by clicking the curved-arrow buttons.

The speed of rotation can be adjusted by clicking the arrows pointing left or right. If a larger increase or decrease is required simply click the double arrows. You can also enter the desired speed in the central box.

Click Apply to implement your adjustments.

If you wish to stop a ClinoReactor, select the appropriate ClinoReactors using the circle-selector or the by clicking the ClinoReactors in the right hand side window and press Stop.

Please notice: If you are controlling the ClinoStar on a screen with limited screen resolution only the "Axles" section will be shown. The overview section will be suppressed to save space. In this case, all selection of ClinoRectors must be done using the circular-selector.

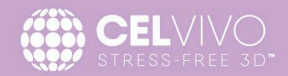

<span id="page-49-0"></span>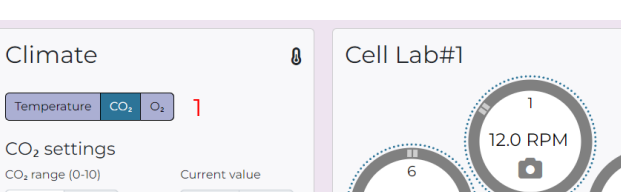

 $2$  5.01 % CO<sub>2</sub>

5.5  $3 \times CO<sub>2</sub>$ 

Alarm limit (max)

4.5  $3 \times 10^{-1}$ 

Apply 5

 $CO<sub>2</sub>$  alarm active  $\bigodot$  4

5.0  $\overline{3}$  % CO<sub>2</sub>

 $CO$ , active  $\bullet$  4

CO<sub>2</sub> alarm Alarm limit (min)

**4.3.4. The "Climate" controls**

The climate screen lets you control the specific temperature,  $CO<sub>2</sub>$  and  $O<sub>2</sub>$  settings (if the Hypoxia module is present) and set alarms for this particular ClinoStar. Just toggle between the three settings (heater,  $CO<sub>2</sub>$  and  $O<sub>2</sub>$ ) (1) in the top right corner of the climate box.

The actual temperature,  $CO<sub>2</sub>$  and  $O<sub>2</sub>$ readings are shown in the middle of the main display and are updated automatically both in the left and central panels (2)

#### *Figure 37*

**15.0 RPM** 

Ō

70 RPM Ō

Set your targets and the minimum and

maximum alarm limits manually by entering the desired value in the boxes. (3) The possible range is given in brackets (but please note that the  $O<sub>2</sub>$  range cannot exceed ambient).

2

O<sup>X</sup>  $36.8<sub>•</sub>$ 

**7.0 RPM**  $\bullet$ 

 $\phi$ 5.01

 $\widehat{\mathcal{F}}$ 

**10.0 RPM** 

 $\bullet$ 

**10.0 RPM** 

O

You can also switch on and off the heating,  $CO<sub>2</sub>$  and  $N<sub>2</sub>$  gas supply by using the toggle switches (4) and retain your set-point. This is practical if you for a period of time want to for example disable O<sub>2</sub> regulation but retain your settings so you can switch them on again later.

Once you are done, click Apply (5) to implement your changes.

The Overview section will reflect the settings made in Climate by showing for example a red or green "Power" symbol next to the heater. Refer to section 4.3.2 for more information.

Please note: If you are controlling the ClinoStar on a screen with limited screen real-estate only the "Climate" section will be shown. The overview section will be suppressed to save space.

### **4.3.5. Thresholds and logic for alarms**

<span id="page-49-1"></span>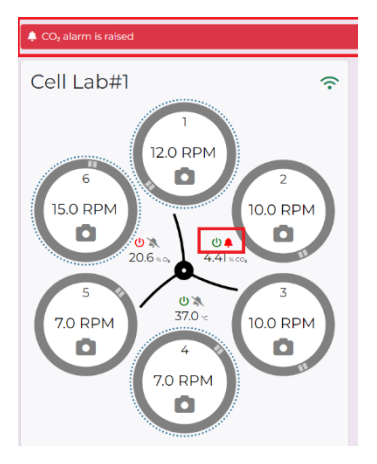

Alarms are important because swift action could potentially save weeks or months of work. For this reason, an alarm situation triggers several warnings.

When an alarm is triggered the Alarm icon next to the corresponding Climate Setting will turn Red. In the example to the left, the CO₂ level has fallen to below the lower limit.

Additionally, a warning message will appear at the top of the navigation window.

If you are using the CelVivo.Cloud the alarminformation will also be shown on the frontpage.

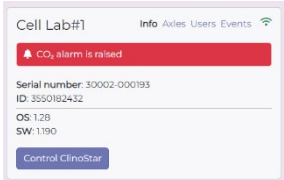

*Figure 38 Figure 39*

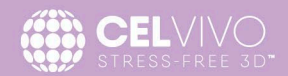

To alert those in the lab, the LED on the appropriate ClinoStar door will flash red.

Finally, if the ClinoStar is connected to the CelVivo.Cloud, anyone with Lab Manager status for that particular Lab will receive an email notification that an alarm has triggered (unless he/she has disabled this feature).

When the conditions return to within the desired range the alarm notifications will disappear. However, the Log will reflect that an alarm was triggered and when the condition was normalized.

To switch off an alarm level entirely, click the appropriate toggle switch (denoted Temperature, CO<sub>2</sub> or O<sub>2</sub> alarm active). The alarm will be disabled until the alarm is rearmed. When switching off an alarm that has been active, Lab Manager(s) will receive an email that an alarm has been disabled. This requires that the ClinoStar is connected to the CelVivo.Cloud.

To reduce the risk of alarms being triggered before the ClinoStar has reached the desired operating conditions or during normal use, the ClinoStar alarms are configured with the following grace periods:

- After system startup (powered on) alarms will not be armed until 45 min have passed to ensure that the required operating conditions (the set point) have been reached.
- After the door have been opened a 10 min grace period will be observed before the alarms will be armed to ensure that the desired operating environment has been reestablished.

Please note: The grace periods above will be voided as soon as the selected operating conditions have been reached (i.e. before the grace period has elapsed). In other words, if the temperature / CO2% / O2% reaches the set points before the end of the grace period, the grace period will immediately expire (for that alarm) and that alarm will be armed.

# **4.3.6. The "Decontamination" controls**

<span id="page-50-0"></span>To reduce the risk of infection, the ClinoStar has a build-in decontamination program. A full decontamination can be done in as little as two hours.

The decontamination program utilizes the internal UV-C beacon to ensure a uniform decontamination of all parts of the incubations chamber. During the decontamination cycle the ClinoReactor axels will slowly rotate to ensure a full coverage of the ClinoReactor holders. During decontamination all controls will be blocked and the video-feed from the ClinoStar cannot be initiated.

Warning: Do not have ClinoReactors with cells in the ClinoStar while running decontamination.

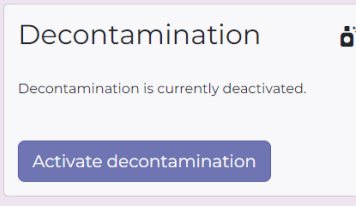

To engage the decontamination program, click the "Activate decontamination" button and acknowledge the warning that appears.

Once engaged, a timer will show how much time remains of the 2-hour decontamination cycle.

*Figure 40*

The decontamination program can be stopped at any time by clicking "Abort Decontamination".

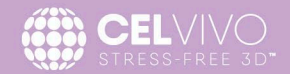

If the door is opened during decontamination the UV-C light will switch off and the program will be stopped. Decontamination will be cancelled and will need to be reactivated once the door is closed.

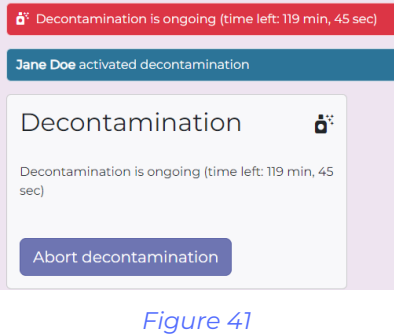

When the decontamination program is running, this will be shown at the top notificiation bar and on the ClinoStar overview page of the CelVivo.Clould.

The front LED on the ClinoStar door will turn constant purple.

## **4.3.7. The "Configuration Controls"**

<span id="page-51-0"></span>If you have the role of Lab Manager, the Configuration Controls are available through CelVivo.Cloud. All users have access through the Local Control Panel. Through these controls you can update the Operating System and Software of the ClinoStar (Updates can only be triggered through CelVivo.Cloud connection as they require internet access), run a factory-reset or reboot the ClinoStar.

### **4.3.7.1. The Software and Operating System menu**

<span id="page-51-1"></span>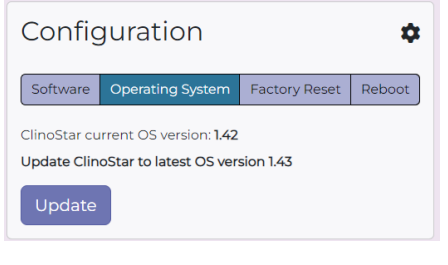

#### *Figure 42*

When a new release is available a small star will appear next to the Configuration text in the left-hand menu. To toggle a software update, click the "Update" button available on the Software or Operating System menu item.

When the ClinoStar is updating its software, the front LED will flash green.

During update of the Operating System the ClinoStar front LED will alternately flash red and blue.

A notification will be shown on the top notification bar and on the ClinoStar overview page if using the CelVivo.Cloud.

#### *The ClinoStar will not be operational while updating.*

PLEASE NOTE*:* Do not initiate either a Software or Operating System update while actively using the ClinoStar. An update of Software and/or Operating System can take up to 30 minutes and the ClinoStar might reboot multiple times.

PLEASE NOTE: A connection to the CelVivo.Cloud is required to update both the Software and the Operating System. Initiating the update must be done through the CelVivo.Cloud and cannot be initiated through the Local Control Panel.

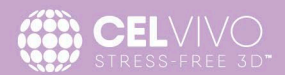

### **4.3.7.2. The Factory Reset menu**

<span id="page-52-0"></span>The ClinoStar has two levels or Factory Reset.

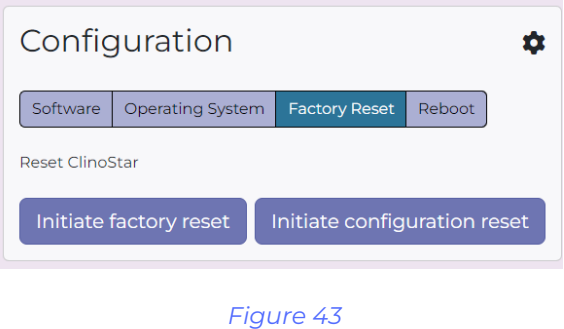

A *configuration reset* which will only reset settings made on the ClinoStar, like name and password of the Local Hotspot, configuration on engine and climate settings etc. etc.

A *full factory reset* which will result in a full configuration reset and in addition to that also reset the software of the ClinoStar back to the software package of which it was delivered, *or* the software package embedded in the latest OS update whichever is the newest.

If you wish to perform a configuration reset of the ClinoStar this can be done through the Factory Reset menu by clicking the "Configuration Reset" button and acknowledge the warning.

If you wish to perform a full factory reset of the ClinoStar this can be done by selecting the "Factory Reset" button and acknowledge the warning.

All data in the Log will *not* be cleared but will remain available in the CelVivo.Cloud environment.

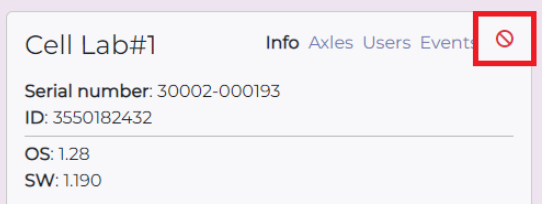

PLEASE NOTE: After initiating a reset, the status of the ClinoStar will change to RESET on the CelVivo.Cloud.

This can be seen on the ClinoStar Overview screen with the "Not Available" icon top right.

#### *Figure 44*

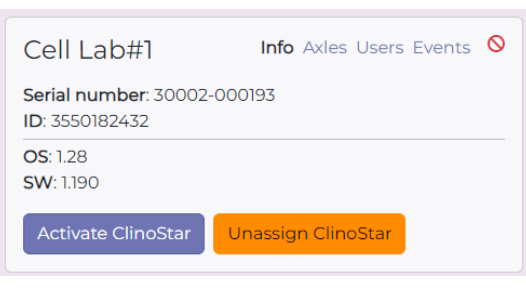

*Figure 45*

To reactive it after it has been reset, the ClinoStar must be reassigned to the Lab by a Lab Manager using the "Activate" button.

If the Lab Manager want to remove the ClinoStar completely from the Lab, this can be done using the "Unassign" button. Once unassigned the ClinoStar can be assigned to another Lab in CelVivo.Cloud

Once a ClinoStar is in RESET-state it can be unassigned from the CelVivo.Cloud by a Lab Manager (refer to figure 45) and available for assignment into another Lab.

You will be able to control the ClinoStar through the Local Control Panel even though it is in a RESET state on the CelVivo.Cloud.

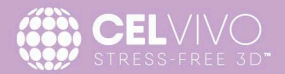

If you need to perform a reset but do not have access to the CelVivo.Cloud or Local Control Panel refer to section 4.4 on how to execute a hardware triggered soft reset.

#### **4.3.7.3. The Reboot Menu**

<span id="page-53-0"></span>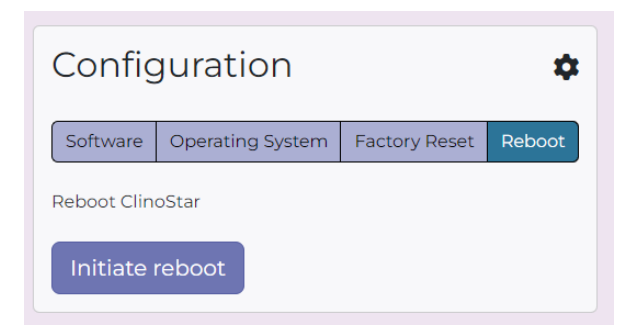

Using the reboot menu, you can request a reboot of the ClinoStar. This can be done both remotely through the CelVivo.Cloud or using the Local Control Panel.

A reboot is simply initiated by clicking the "Initiate Reboot" button and acknowledge the warning.

#### *Figure 46*

#### **4.3.8. Log**

<span id="page-53-1"></span>Each ClinoStar has its own log function available through the CelVivo.Cloud, that records many of the instructions and events that occur within it. This log cannot be edited and thus can be used to verify how the ClinoStar has been operated and in some cases, by whom. The Log is not accessible through the Local Control Panel and the ClinoStar must be connected to keep the log updated.

No data is lost if the ClinoStar is offline for a period of time (for example, if internet connection is lost). Data is stored in a local memory and will be transmitted to the Log when the connection is reestablished.

The Log for instance records:

- alarms (e.g. over-temperature or low CO<sub>2</sub> levels)
- loss and recovery of connection to the ClinoStar
- temperature,  $CO<sub>2</sub>$ ,  $O<sub>2</sub>$ , their alarms and any changes made to them\*
- changes to the speed or direction of ClinoReactor rotation\*
- door openings and closing (i.e. how long the ClinoStar was open)
- updates for software, operating system
- initiation of decontamination
- connection or removal of external units e.g. the hypoxia module
- Technical errors like engine alarms etc.

All entries have a timestamp and an elapsed time since entered into the log.

In order to trace accountability, the name of the person logged in is recorded for all entries where applicable. If an action is performed through the Local Control Panel, the name of the person performing the task isn't known and therefore can't be recorded. Instead "Offline User" is shown.

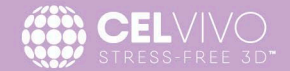

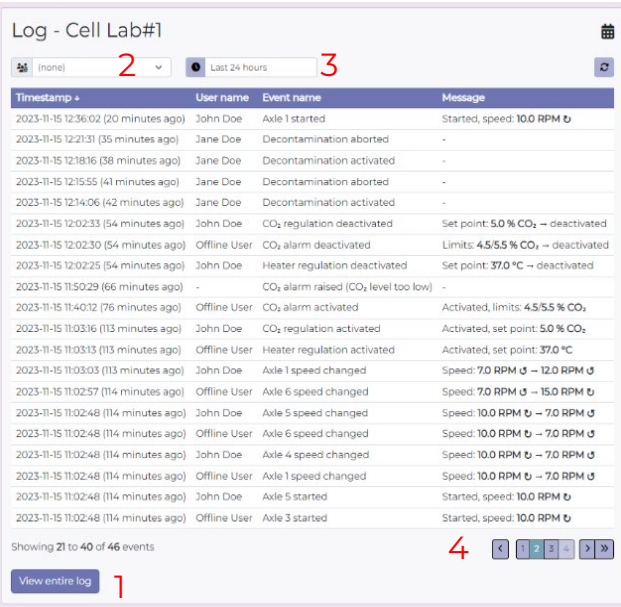

#### *Figure 47*

The log is presented at two levels: an overview level where only the Timestamp, User, Event and Message are shown and a more detailed level where the **Event Group** is also shown.

To see the entire log click the View entire log button. (1)

Because the number of entries made, the log rapidly increases. Therefore, it is possible to select entries (2) on the basis of: All Axels, Axel  $1 - 6$ , CO<sub>2</sub>, O<sub>2</sub>, Temperature, Decontamination, OS updates, Firmware updates and General System Changes.

It is also possible to select the time range when the events occurred. These range from the last 5 minutes to the last 1 year. It is also possible to select Today, This week, Last Period or even to specify a particular period by clicking on Specified. (3)

The selection criteria of event type and time (2 and 3) can be used in any combination.

The number of entries shown out of the total number, for the given selection criteria is given at the bottom left of the table. On the right it is possible to 'page forward or back' (> or <); go to end or beginning (>> or <<) or select a particular page by its number. (4)

The log can be exported to CSV when "View entire log" is used. *Please note when exporting the timestamp will be in UTC.*

### **4.4.Performing a Hardware-Reset**

<span id="page-54-0"></span>You can perform two types of hardware reset of a ClinoStar. A configuration-reset that simply wipes any settings that have been made on the ClinoStar, or a full factory-reset that wipes everything and reinstalls the ClinoStar application to the state it had when it left the factory or the latest software contained in an operating system release, whichever is newest.

#### Warning! If a hard-reset is performed, all data and all subsequent software updates installed on the ClinoStar since you received it are wiped!

If you need to reset your ClinoStar, this can be initiated through the Local Control Panel or through CelVivo.Cloud. Refer to section 4.3.6 on the Configuration Controls for instructions on how to do this.

If you do not have access to the Local Control Panel or you cannot connect to the CelVivo.Cloud and access the machine, you can contact CelVivo Support and receive a reset token. The reset-tokens can be placed on a USB stick and when this is inserted in the back USB, the ClinoStar will be reset. A hardware-reset will

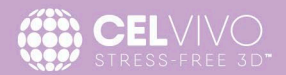

*not* remove the assignment of a ClinoStar on CelVivo.Cloud. If required, the unassignment needs to be done by a Lab Manager following a reset procedure.

Once a ClinoStar is in RESET-state it can be unassigned from the CelVivo.Cloud and will be available for assignment into another Lab.

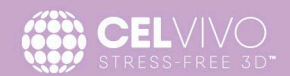

#### <span id="page-56-0"></span>**5. CLEANING AND DISINFECTION**

Regular cleaning of the ClinoStar, while sometimes a chore, is a necessity to help protect your cells from contamination and to keep the incubator functioning properly.

Carefully following these simple steps will keep your incubator clean, help reduce chances of contamination, and help keep your cells growing well. If you use the UV-C decontamination cycle that will kill bacteria and fungi, you should not need to use a disinfectant, but you should still periodically clean the incubator to eliminate any remains from spilled liquids, dust and dirt.

What you will need for the whole process:

- Protective gloves
- A mild dishwashing detergent solution (in two bowls)
- 10 lint-free cloths
- Distilled water
- Diluted quaternary ammonium disinfectant (follow the manufacturer's instructions for use)
- 70% Ethanol in water (in two bowls)

#### **5.1.External**

<span id="page-56-1"></span>1. Clean the exterior of the ClinoStar to eliminate dirt and microorganisms that could find their way inside. If the top of your ClinoStar is dusty, it's possible that dust will pass into the chamber when you open the door, so it's important to clean the top as well. Ensure that dust is not blocking the backside cooling-fan (I in figure 3). If so, remove the dust gently using a small brush or vacuum cleaner on a low level effect setting.

*Note: if you find a lot of dust on the top, then you should consider if there is a better place to position the ClinoStar - perhaps further away from possible sources of dust like the ventilation system, airconditioning or the door. If that is not possible, then you'll have to clean more often.*

- 2. Use a lint-free cloth, soaked in mild soapy water and wrung almost dry to wipe all external surfaces. Pay special attention to the area of the door where everyone touches.
- 3. Repeat using a clean cloth which has been soaked in clear water and wrung dry.
- 4. Dry the outside with a clean, dry cloth.

#### <span id="page-56-2"></span>**5.2.Internal**

- 1. If you have ClinoReactors in the ClinoStar, move all of them to a different ClinoStar.
- 2. Turn off the ClinoStar (this will close the internal  $CO<sub>2</sub>$  and N2 valves).
- 3. Remove the fan and door gasket. The fan can be removed by gently pulling. Remove the gasket by gently pulling it upwards on the top so it releases from the ClinoStar bowl and thereafter gently peel it off in a downward movement.

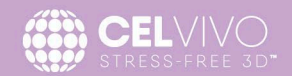

- 4. Clean all the internal surfaces, axles, inner door, fan and door gaskets with mild, warm and soapy water. Be sure to reach all the corners and crevices where dirt, dust and germs can hide. An incubator with curved 'corners' makes this task easier. Remember to clean the back of the black ClinoReactor holders and the inner surface of the door and its gasket!
- 5. Rinse all surfaces and parts using a cloth, wet with distilled water and gently wrung.
- 6. Wipe them dry using a clean, lint free cloth.
- 7. Wipe the interior surfaces and parts with a diluted quaternary ammonium disinfectant.
- 8. Follow this by wiping with 70% ethanol to remove any remaining traces of the disinfectant. Again, be sure to reach all the corners.
- 9. Repeat step 4 to 8 for the fan and the gasket.
- 10. Install the gasket and the fan again. The fan can be insert by gently placing it back to its position, The gasket should be placed back starting from the top and gently placing the rim of the gasket into the slit of the ClinoStar.
- 11. Now you can turn the ClinoStar back on and allow it to dry completely. This should only take a moment or two, so do not leave the door open – that would only reintroduce new dust and contaminants!
- 12. If you manually closed the  $CO<sub>2</sub>$  or N<sub>2</sub> valves, turn it/them back on (to 1 or 5 bar respectively).
- 13. Now run the automated decontamination cycle (see section 4.3.5).

### <span id="page-57-0"></span>**5.3.Tablet**

1. Wipe the tablet with a lint-free cloth, soaked in 70% ethanol : water and wrung almost dry. It is a good idea to repeat this tablet cleaning procedure before starting to work and at least once a day.

### <span id="page-58-0"></span>**6. USER MAINTENANCE AND SERVICE**

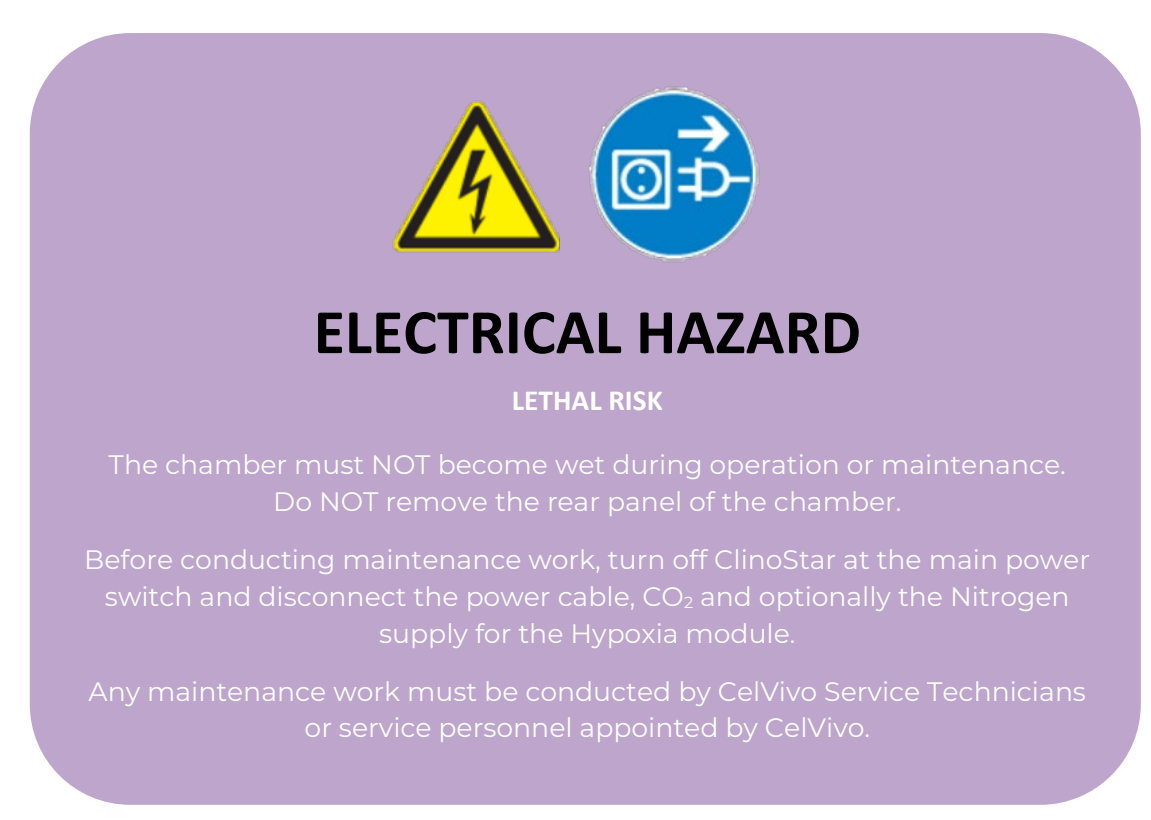

The unit is designed to need a minimum of maintenance by the user. All other service should be carried out by a CelVivo approved technician. The user should regularly perform the following checks:

### **6.1.Cleaning**

<span id="page-58-1"></span>Perform according to use – but at least monthly, between experiments or after periods where the ClinoStar has been switched off.

See sectio[n 5.](#page-56-0)

# <span id="page-58-2"></span>**6.2.Check the fan**

Perform quarterly.

Check that the blades of the fan are not worn and cannot touch any of the receiving cups for the ClinoReactors.

### **6.3.Gas inlet filter**

<span id="page-58-3"></span>Perform yearly.

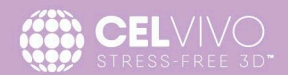

There is a filter in each  $CO<sub>2</sub>$  and  $N<sub>2</sub>$  inlet line.

When the chamber is in operation, the incoming gas passes through this gas filter (aseptic filter, filtration efficiency 99.99 %, particle size 0.45 μm). This filter prevents dirt, which could be in the gas cylinder or in the supply hoses, accumulating in the gas inlet valves leading into the chamber.

When using gas with a technical grade of 99.5 %, we recommend changing the gas filter once a year.

When using gases with a lower purity, the filter should be changed more frequently. Please consult CelVivo.

# <span id="page-59-0"></span>**6.4.Door sealing gasket**

Perform yearly.

The door sealing gasket should be wiped with silicone once a year to keep it malleable. After a few minutes, wipe away any excess silicone.

# <span id="page-60-1"></span><span id="page-60-0"></span>**7. SPARE PARTS AND ACCESSORIES**

# **7.1.Spare parts and accessories for the ClinoStar**

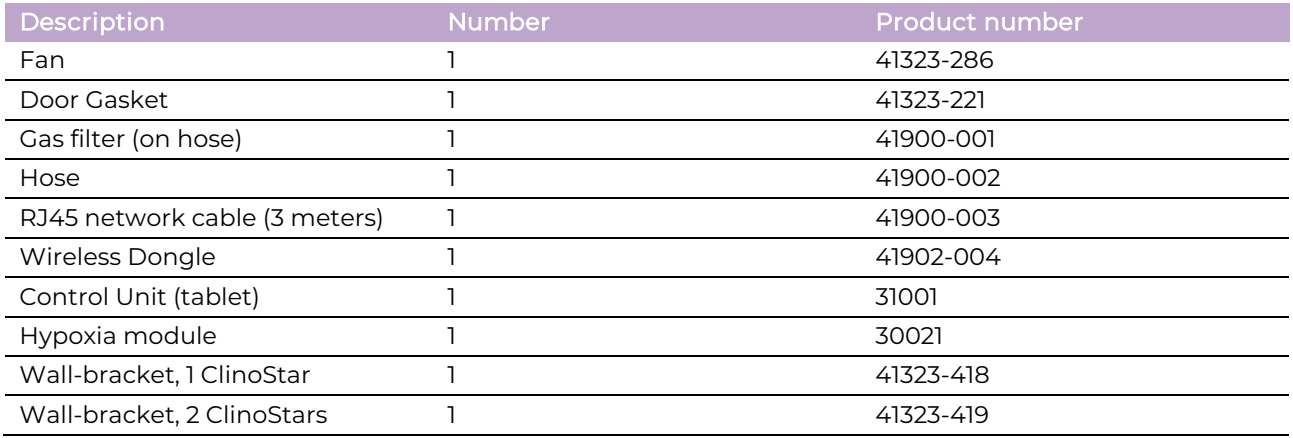

# <span id="page-61-1"></span><span id="page-61-0"></span>**8. DISPOSAL**

#### **8.1.Disposal of the transport packing**

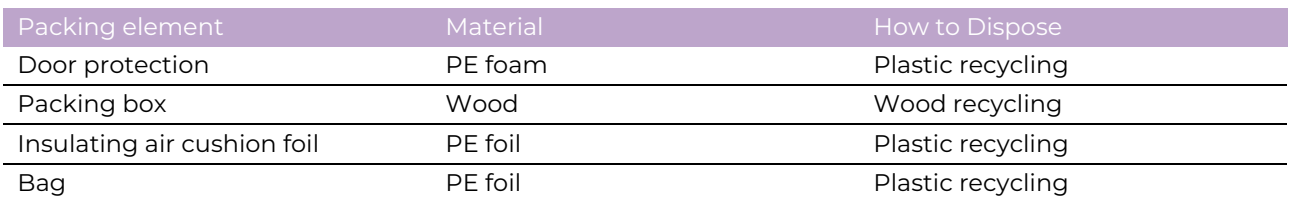

If recycling is not possible, all packing parts can also be disposed of with normal waste.

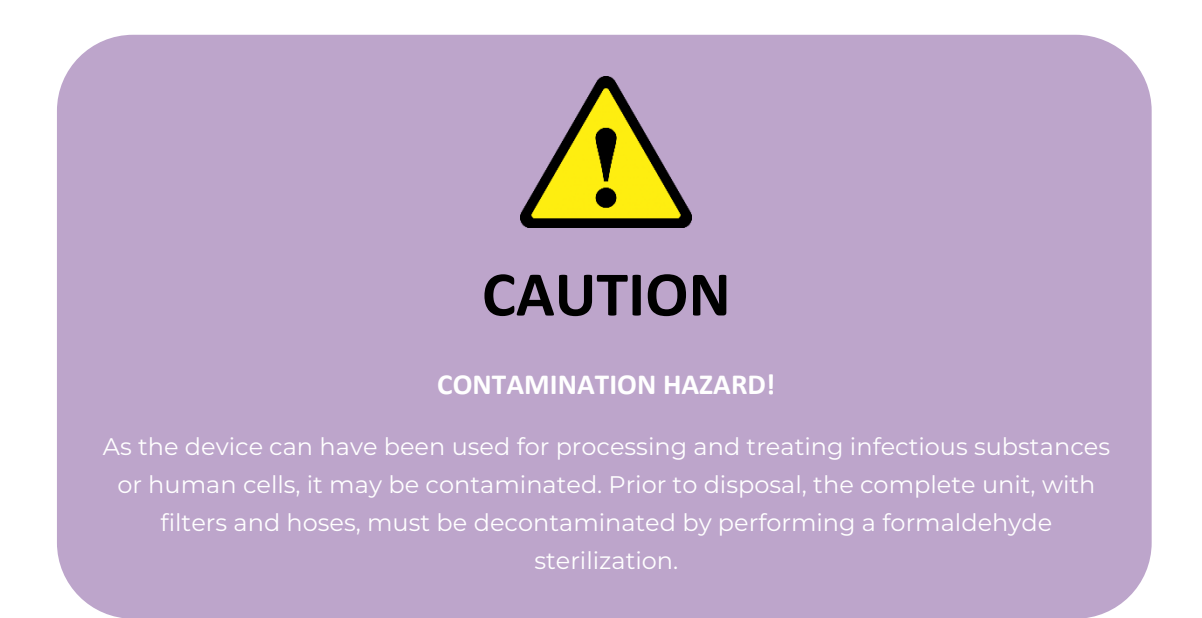

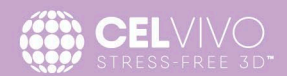

# <span id="page-62-0"></span>**8.2.Disposal of a ClinoStar**

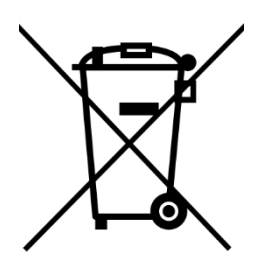

This product complies with the European Union Waste Electrical and Electronic Equipment (WEEE) Directive 2002/96/EC and should be disposed of accordingly.

The ClinoStar contain reusable materials and should be disposed of accordingly. All components, with the exception of the HEPA filters, can be disposed of after having been thoroughly cleaned and disinfected. All parts, including HEPA filters and the tablet, must be disposed of in accordance with the applicable National, state and local regulations.

<span id="page-62-1"></span>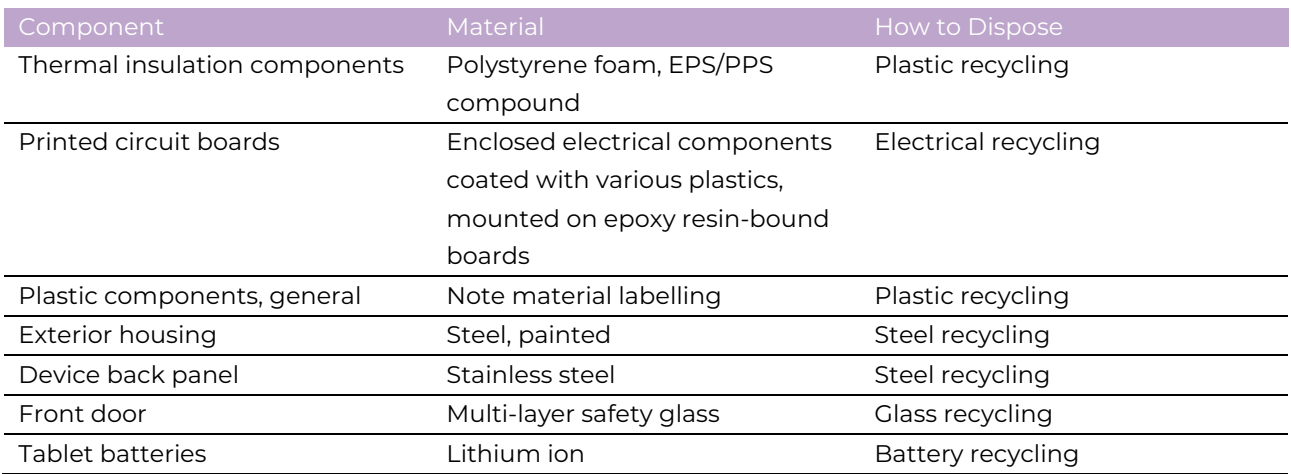

# **8.3.Recyclable materials**

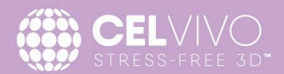

#### <span id="page-63-0"></span>**9. HOW TO GET HELP**

There are several ways to get help. Please choose the most appropriate way for your needs.

#### For General Guidance:

User login at CelVivo.com. Have a look at this restricted region of the website where we will post a growing number of useful SOPs, tips and hints from other users.

#### For Technical Help:

Contact your local supplier (their number is on CelVivo's website). If they cannot solve your problem, they will immediately contact CelVivo ApS, Ørbækvej 264, 5220 Odense, Denmark[, info@celvivo.com,](mailto:info@celvivo.com) phone: +45 70 228 228. You can also visit [www.celvivo.com/support](http://www.celvivo.com/support) to read FAQs and get technical support.

You can also visit http://www.celvivo.com/support

#### For Scientific Help:

Guidance as to how to start or plan experiments, discuss unusual observations or difficult cultures:

Contact CelVivo directly at [info@celvivo.com](mailto:info@celvivo.com) or +45 70 228 228.

#### For Inspiration:

Publications generated using the ClinoStar will be posted on the open region of CelVivo's website.

#### For Anything Else:

Contact CelVivo directly at [info@celvivo.com](mailto:info@celvivo.com) or +45 70 228 228.

# <span id="page-64-0"></span>**10.FREQUENTLY ASKED QUESTIONS**

As a rule of thumb, when you start to grow cells in 3D in the ClinoReactor we would recommend that you continue to use the same conditions for the cells as they are used to (media, additives, temperature, CO₂% and O<sub>2</sub>%). This usually works. Once you have a successful set of conditions, it is possible to vary some of the parameters to optimize the cultures.

One important feature to remember is that cultures typically consume the glucose (and possibly other nutrients and growth factors) much more rapidly than seen in 2D cultures. This is usually due to the fact that there are more cells per mL than in typical 2D cultures. Therefore, keep the number of spheroids or organoids down until you are confident in producing 3D cultures.

Q: Did you ever experience aggregate formation during cultivation? What do you recommend to get rid of, or avoid aggregates?

- A: Formation of irregular big aggregates during clinostat bioreactor cultures can be related to several factors:
- the cell/spheroid/organoid population is too dense in relation to available volume.
- cell conglomerates (spheroids, organoids, or biopsies) are not uniform.
- "condensation centres" such as bigger agglomerates, fibres or contaminants are present in the vessel.
- highly proliferative cells with strong migration and attachment properties are being used (e.g. cancer cell lines with high metastatic potential) for creation of clinostat cultures.
- We would recommend following general practice to avoid unintentional agglomeration of spheroid or organoid cultures:
- use a less dense starting population: This will give more space for individual spheroids/organoids and will make it easier to find the optimal rotation speed.
- at any given time point the vessel can only have one rotation speed and therefore having a uniformly sized spheroid/organoid population is crucial. This is especially important during the initial phase of clinostat culture (e.g. usually the first week for immortal cell lines).
- if the growing population tends to have different sizes, we recommend separating them into different ClinoReactors (by manually sorting into different sizes in different vessels).
- uneven spheroid/organoid sizes or any other odd size objects will create agglomeration centres (especially during initial phase of culturing – first week) therefore it is important to remove them as soon as they are seen.
- in some cases, when highly proliferating cells (e.g. some highly malignant cell lines) are used for spheroid/organoid cultures, we would recommend coating the initial spheroids/organoids with biodegradable materials (e.g. we use sodium alginate coating (see the appropriate SOP) to prevent their agglomeration).

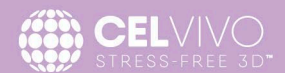

Q: Have you ever experienced that spheroids/organoids quickly adhere to the ClinoReactor surface e.g. during gardening or image acquisition? Would you say this is cell type specific?

A: In general, the materials used for our ClinoReactor are very low attachment materials. If cells/spheroids/ organoids are attaching to the ClinoReactor plastic surface, we would speculate that some kind of protein coating has been deposited on the plastic. It could be secreted protein or protein released from damaged cells. Try moving the culture to a fresh ClinoReactor and change them more frequently.

Q: It seems that the aggregates accumulate in the lower left area of the bioreactor (or right depending on the direction of rotation). Neither increasing nor decreasing the rotation speed results in improvement. How can the rotation speed be adjusted if aggregates are formed?

A: Aggregation of big conglomerates in one spot inside clinostat bioreactor is a result of balance between rotation speed/viscosity of the liquid/ surface of the conglomerate/weight of the conglomerate = lift capacity. The placement of steady spot on left or right side depends on direction of the clinostat rotation.

When big aggregates are already formed most usually changing of the rotation speed will not result in dispersion of the aggregate. Either discard the aggregates or select good spheroids or organoids and move them to a new ClinoReactor.

Q: How often do you use the "disperse mode" (cw/ccw) during establishment of spheroids/organoids from unknown cell types?

A: Disperse is used to facilitate fast and even redistribution of conglomerate population inside the clinostat bioreactor vessel volume. I would advise to use it after every time the ClinoReactor rotation has been stopped (e.g. for bioreactor handling), or the speed of rotation has been changed by more than 5%.

Q: Which preparation method do you recommend for cells generated from tissue biopsies? Could the preparation method lead to aggregate formation? Are there too many spheroids/organoids in the bioreactor?

A: The preferred aggregation method will very much depend on properties of cell type(s) used. In general, for single cells generated from tissue biopsies (cells with relative high oxygen demands and already coming from 3D structures) we would recommend methods which allow quick transfer to the ClinoReactor (e.g. 'force'-aggregation with use of scaffold/hydrogel materials like sodium alginate) or the direct self-aggregation of single cell suspension in clinostat bioreactor vessel.

In general, try to use less dense population for starting the clinostat cultures from this type of cell. A too dense population is one of most often causes of spheroid/organoid conglomeration

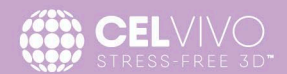

Q: Is it okay to use fungicides like amphotericin B during the cultivation?

- A: Considering the materials used to make the ClinoReactor there is no problem to use the amphotericin B during spheroid culture.
	- If we consider the spheroid/organoid population itself, the answer depends on what type of research the spheroids/organoids will be used for.
	- Depending on the type of research, as well as lab conditions and routines, the use of certain media additives can be permitted or needed.
	- In our practice, we successfully have culture spheroid/organoid population without any additives (antibiotics or fungicides) for extended periods of time (up to a year). For ease of use and for experiments where it is not expected to affect the results, we use an antibiotic cocktail in our standard growth media (Pen/Strep 0.5% v/v).

Q: Which strategy would you recommend for drug treatments/screenings with biopsy samples (high spheroid/organoid number and aggregates; not countable)? In such case, one biopsy sample is cultivated in one bioreactor and treated as a whole. How can you make sure that the amount of spheroids/organoids is comparable between samples? Are there any non-invasive methods to use as normalization parameter for this kind of study design (protein/ATP/area in normal spheroids)

- A: If you would like to use the big single spheroid conglomerates for your experiments, we would suggest following normalization methods:
	- non-invasive volume calculation based on conglomerate photography.
	- if the conglomerates are bigger than 3-4 mm in diameter, we have successfully used wet mass weight to normalize the treatment experiments.
	- if the treatment is relatively short and terminating, you can use a known part of sample to perform the biomass calculation by protein determination.

#### Please also refer to our FAQ at [www.celvivo.com/support](http://www.celvivo.com/support)

If you have further questions or tips, we would love to hear them. We will pass them on to all ClinoStar users and hopefully save them time and effort.

Version 2.10 / 1603-009